# **MS Access I & II**

Copyright© 2000-2002 "Albert Balogh" [http://www.a1-it.ch](http://www.a1-it.ch/)

*Stand: 22.10.2002*

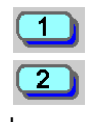

MS Access I

MS Access II

¦ Oder

Fehlende Beschreibung

*Tip:* X

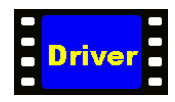

Um die AVI-Presentation anzusehen, benötigen Sie den "**TechSmith Screen Capture Codec –Driver**" Bitte installieren Sie diesen jetzt (klick auf picture DRIVER links)!

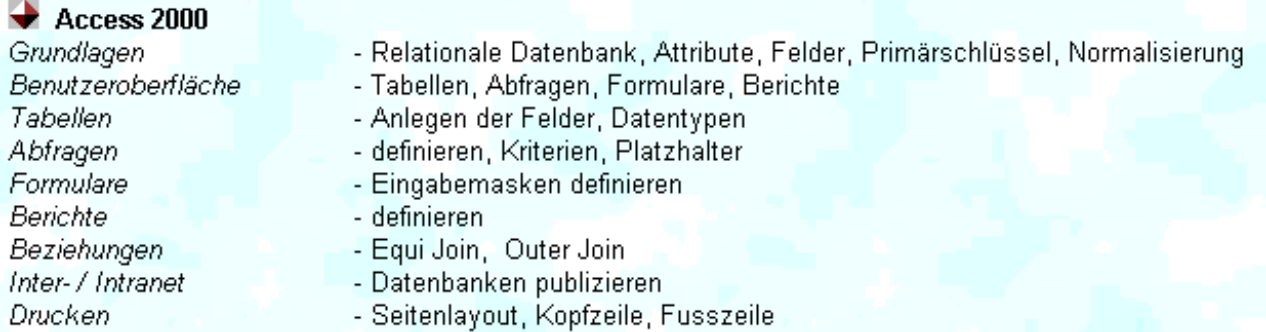

# Verzeichnis

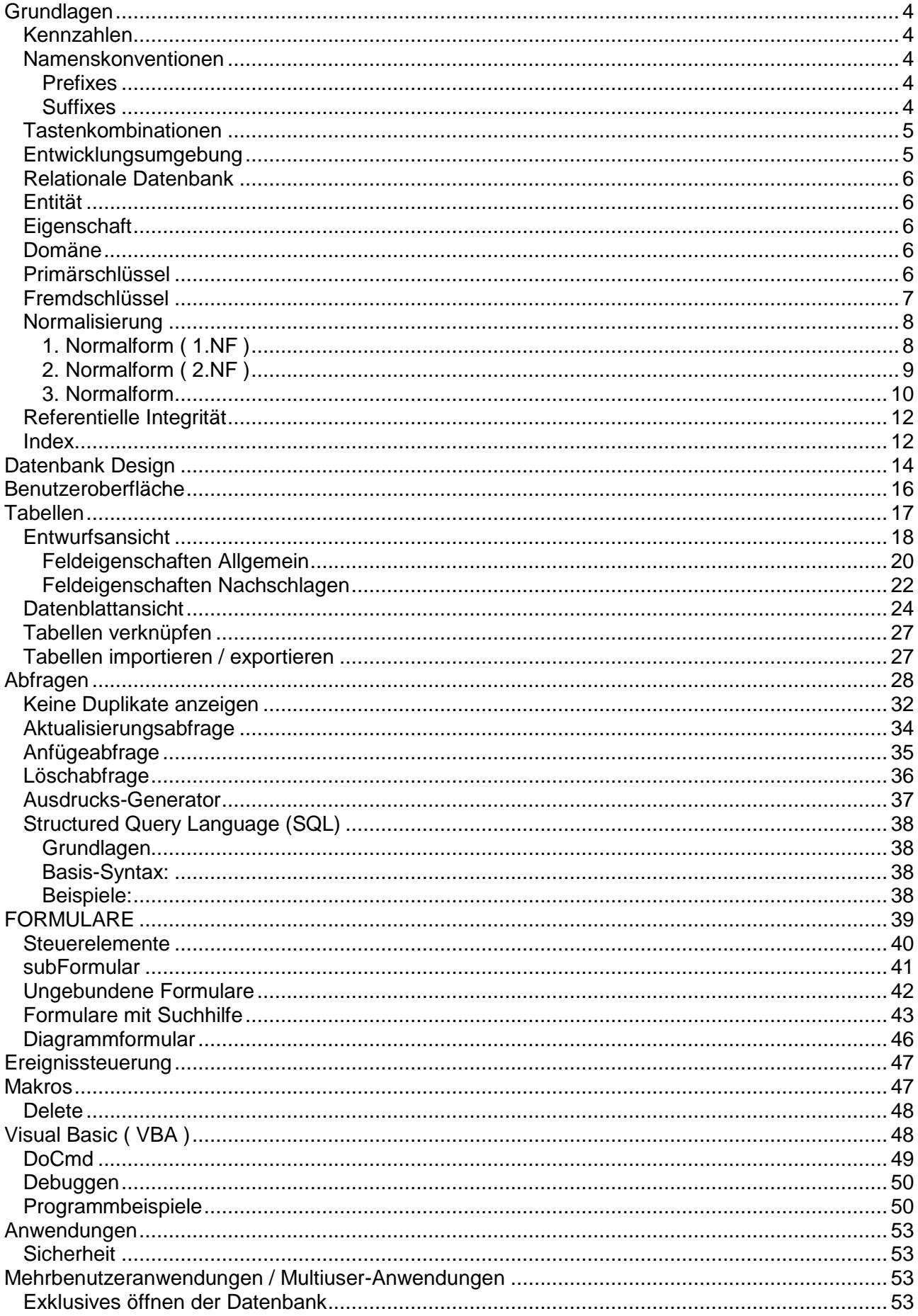

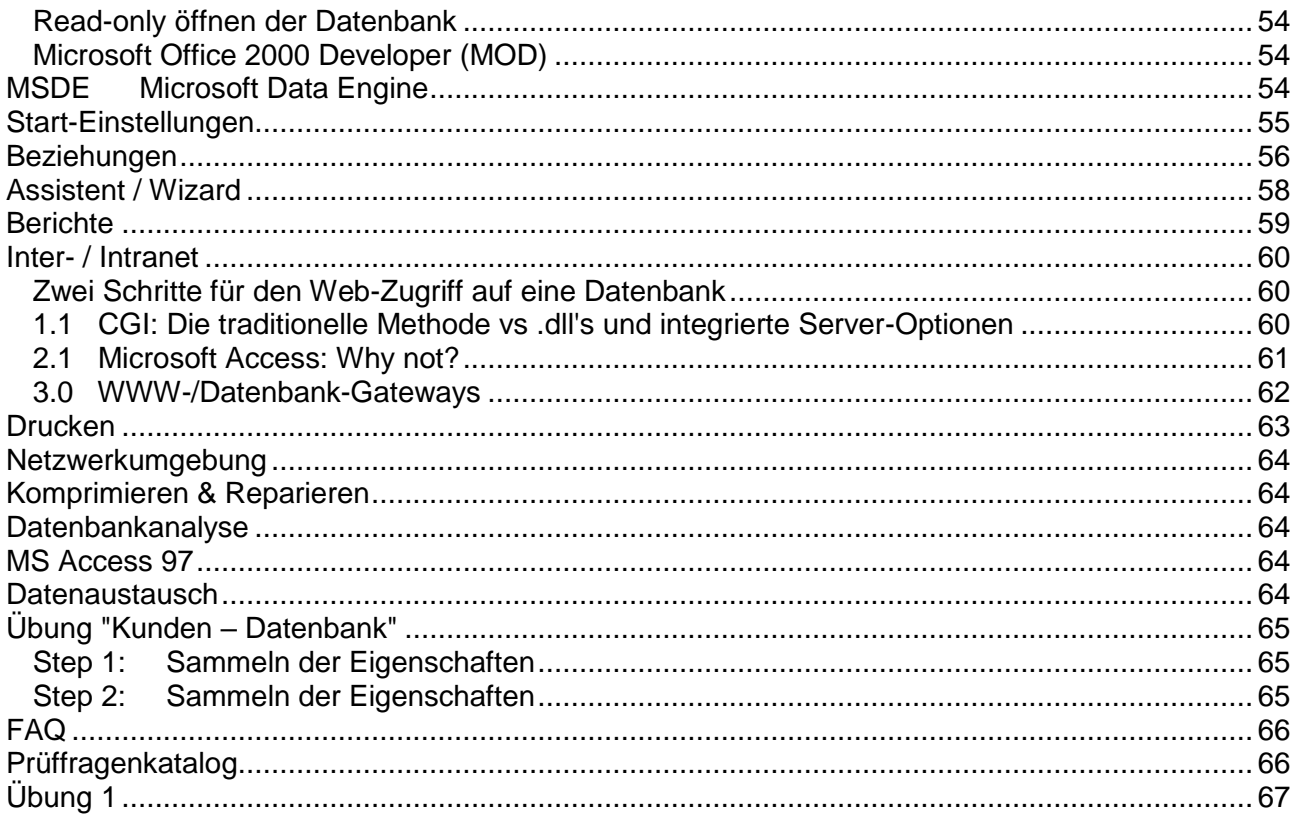

# <span id="page-3-0"></span>**Grundlagen**

# <span id="page-3-1"></span>*Kennzahlen* Anz Gleichzeitiger Benutzer 255 Max. Grösse .MDB 2 GB Max. Grösse einer Tabelle 1 GB Zeile = Datensatz Spalte = Felder ¦ Attribute Inhalt einer Tabellenspalte  $=$  Domaine Optionen: c:\Eigene Dateien Auflösung: *Empfohlen 800 x 600* Hintergrundbild: *Bitmap-Datei(.bmp) im gleichen Verzeichnis wie die Anwendung mit dem gleichen Namen.* Datenbankzugriff: erfolgt immer mittels Microsoft Jet-Datenbank-Kern **ISAM-Treiber** (Index Sequential Access Method) ➢ für kleine Datenbanksysteme ➢ Zugriff auf Excel Tabellen **ODBC-Treiber** (Open Database Connectivity) ➢ für grosse Datenbanksysteme ➢ Oracle, IBM, Informix, Microsoft Start-Einstellungen: *Extras / Start Makro / AutoExec*

*Start-FormularStart-Einstellungen*

### <span id="page-3-2"></span>*Namenskonventionen*

### <span id="page-3-3"></span>**Prefixes**

Reddick-VBA-Namenskonventionen

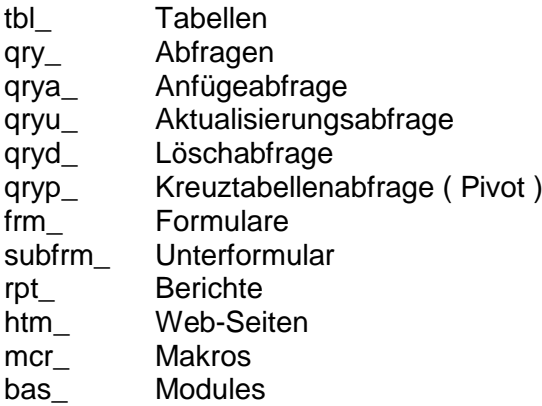

### <span id="page-3-4"></span>**Suffixes**

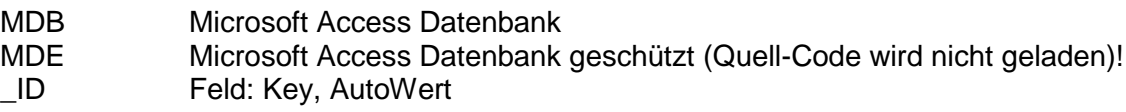

### <span id="page-4-0"></span>*Tastenkombinationen*

Stra

+ Esc Hält die Makro- und Codeausführung an

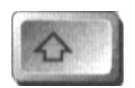

Verhindert die Ausführung des Makros AutoExec

- Alt + F1/F11 Zeigt das Datenbankfenster an
- F12 Zeigt das Dialogfenster SPEICHERN UNTER an.
- Shift + F12 Speichert ein Datenbankobjekt
- Ctrl + G Zeigt das Testfenster an
- Ctrl + F11 Schaltet zwischen benutzerdefinierten und eingebauten Symbolleisten um

### <span id="page-4-1"></span>*Entwicklungsumgebung*

- 1. DEV Entwicklungsumgebung
	- Kopie von PROD
- 2. PROD Identische Produktionsumgebung tbl\_ Alle qry\_ Alle frm\_, subfrm Alle rpt Alle
- 3. PROD DATA Produktion: **Back-End** tbl\_ Alle qry\_ Keine frm\_, subfrm Keine rpt Keine
- 4. PROD PGM Produktion: **Front-End** tbl\_ Keine<br>arv Alle  $qry_$ frm\_, subfrm Alle rpt Alle

#### Daten-Ordner wechseln:

Die Tabellen müssen gelöscht und neu verknüpft werden.

### <span id="page-5-0"></span>*Relationale Datenbank*

Was ist eine Relationale Datenbank?

- ➢ Eine relationale Datenbank ist eine Sammlung von Tabellen wobei die Tabellen zueinander in Beziehung stehen.
- ➢ Relationale Datenbanken speichern Daten in einer oder mehrerer Tabellen, die miteinander in Beziehung stehen

### <span id="page-5-1"></span>*Entität*

Ist ein Informationsobjekt und entspricht in MS Access einer Tabelle und wird im weiteren auch Tabelle genannt.

### <span id="page-5-2"></span>*Eigenschaft*

In MS Access wird eine Eigenschaft Feld genannt und wird im weiteren auch Feld genannt.

Eigenschaft = Attribut / Feld

### <span id="page-5-3"></span>*Domäne*

Die Domäne bezeichnet einen Wertebereich einer Spalte in MS Access. Eine Spalte in MS Access wird mit einem Feldnamen gekennzeichnet.

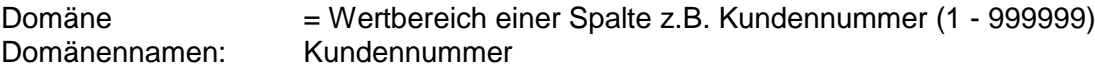

Tupel: Eine Menge von Werten, entspricht in MS Access einer Zeile Relation: Eine Menge von Tupeln (Zeilen) entspricht in MS Access einer Tabelle.

z.B. DomMittelwert Ermittelt den Mittelwert DomAnzahl **DomWert** DomMin DomMax DomSumme

### <span id="page-5-4"></span>*Primärschlüssel*

Darstellung: (**A1**, A2, A3) -> A1 = Primärschlüssel (**A1**, **A2**, A3) -> A1 und A2 = Zusammengesetzter Primärschlüssel

- Ein Primärschlüssel ist eindeutig wie eine Passnummer!
- Wenn Sie einen Primärschlüssel definieren, wird automatisch ein Index generiert
- Die meisten Entwickler bevorzugen numerische Primärschlüssel
- Als Primärschlüssel eignen sich Autowerte. Achtung! Mit Autowerten kann nicht lückenlos nummeriert werden ( Inkrement +1 oder Zufall
- Schlüsselkandidaten = Alle als Primärschlüssel in Frage kommenden Felder Entität: Buch ( BuchNr, Titel, Autor, ISBN-Nr.) Schlüsselkandidaten: (BuchNr, ISBN-Nr)
- Ein Primärschlüssel darf niemals leer sein

 $\Box$ Einfachen Primärschlüssel setzen Spalte = Primärschlüssel

Zusammengesetzter Primärschlüssel verwendet n-Spalten.

*Tip:* Setzen mit Ctrl

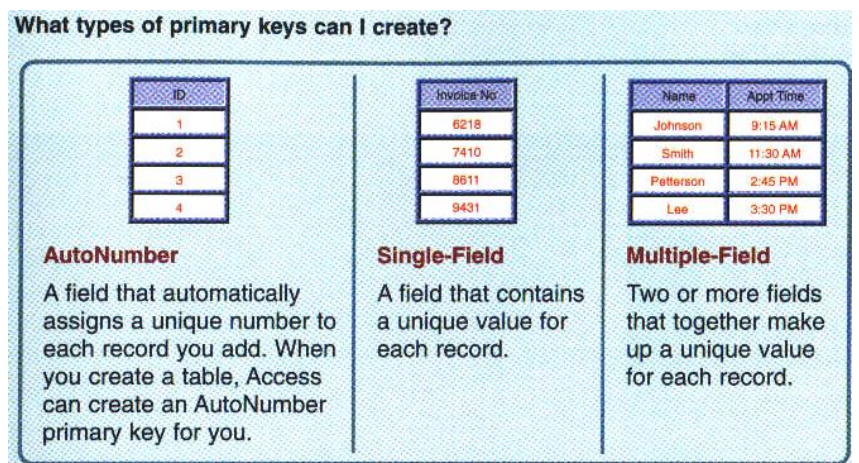

### <span id="page-6-0"></span>*Fremdschlüssel*

Darstellung: (**A1**, A2, A3) -> A3 = Fremdschlüssel

Nullwerte für Fremdschlüssel erlauben oder nicht?

### <span id="page-7-0"></span>*Normalisierung*

### <span id="page-7-1"></span>**1. Normalform ( 1.NF )**

➢ Eine Tabelle ist in der Normalform, wenn in jeder Tabellenposition immer nur ein Wert steht, niemals eine Liste von Werten.

### **Tabelle**

Rechnung ( **RNr**, Kunde Nr, Kunde, RDatum, Artikel )

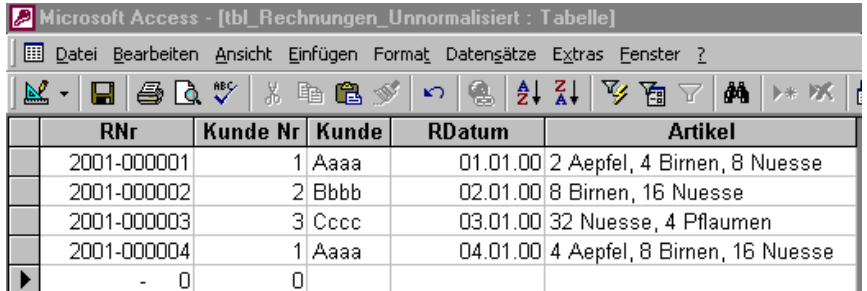

### **Tabelle**

Rechnung (RNr, Kunde Nr, Kunde, RDatum, Anzahl 1, Artikel 1, Anzahl 2, Artikel 2, , Anzahl 2, Artikel 2, )

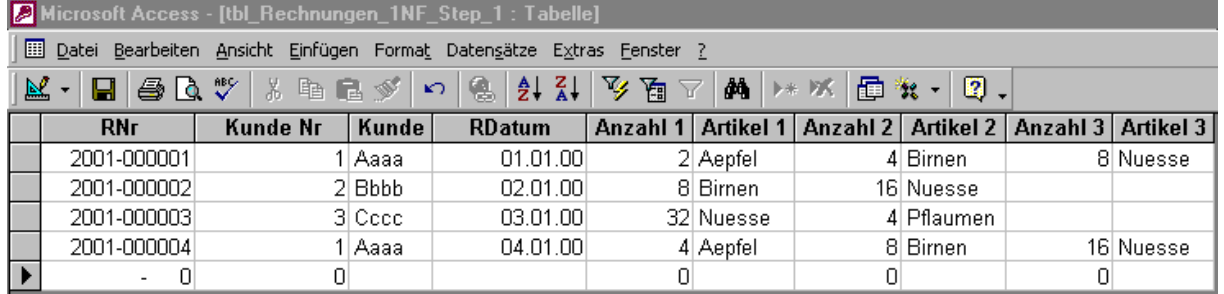

**Tip:** Überlege: Was wenn noch mehr verschiedene Artikel hinzukommen? Mehr Spalten einfügen?

### **Tabelle**

Rechnung ( **RNr**, **RPosition**, Kunde Nr, Kunde, RDatum, Anzahl, Artikel Nr, Artikel )

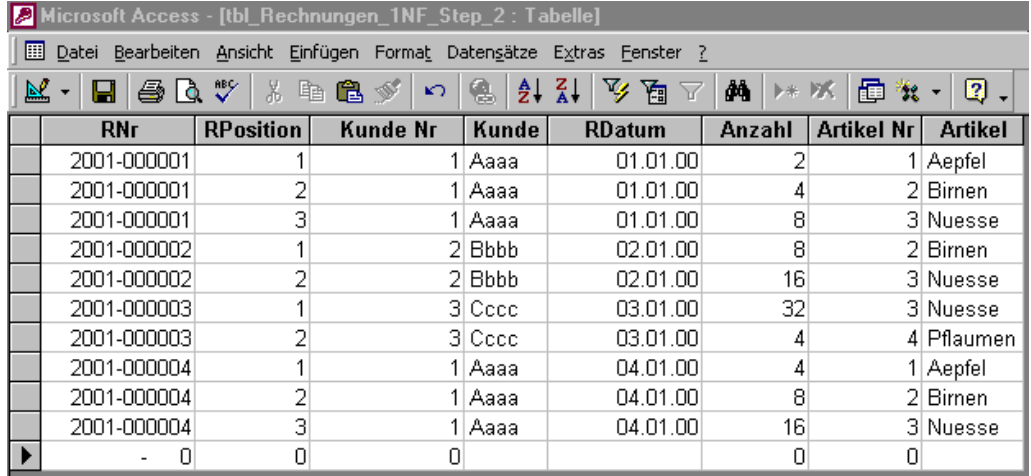

**Tip:** Durch hinzufügen der Spalte RPosition kann hier eine sinnvolle 1.NF erreicht werden! Mehrfacheinträge / Duplikate werden jetzt schon mit Nummern versehen ( Artikel Nr ).

### <span id="page-8-0"></span>**2. Normalform ( 2.NF )**

- ➢ Alle Felder sind vom Gesamtschlüssel abhängig nicht aber von Schlüsselteilen.
- ➢ Die 2. Normalform ist nur zu verletzen, wenn eine Tabelle einen zusammengesetzten Schlüssel hat

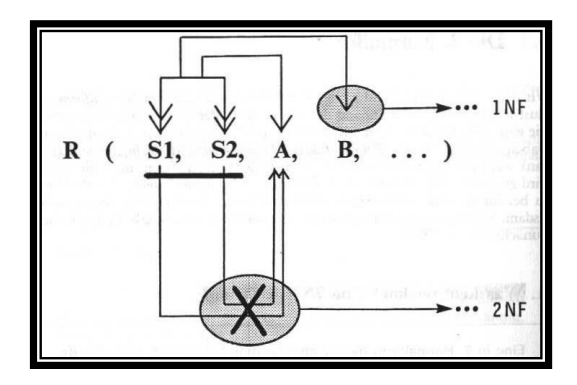

### **Tabelle**

Rechnung ( **RNr**, **RPosition**, Kunde Nr, Kunde, RDatum, Anzahl, Artikel Nr, Artikel )

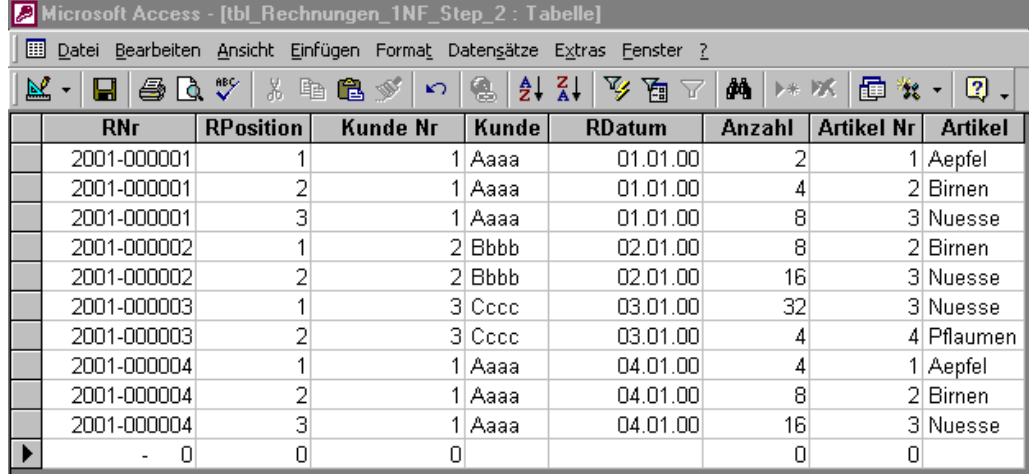

*Tip:* Sind Kunde Nr, Kunde und RDatum durch den gesamten Schlüssel RNr + Rposition definiert?

### **Tabellen**

Rechnung ( **RNr**, Kunde Nr, Kunde, RDatum )

Rechnung\_Details ( **RNr**, **RPosition**, Anzahl, Artikel Nr, Artikel )

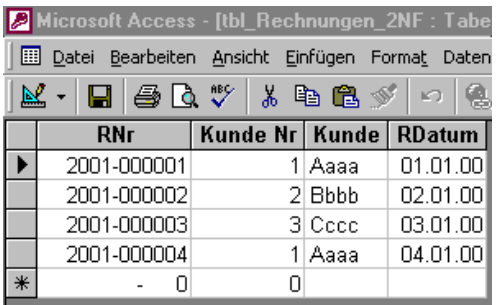

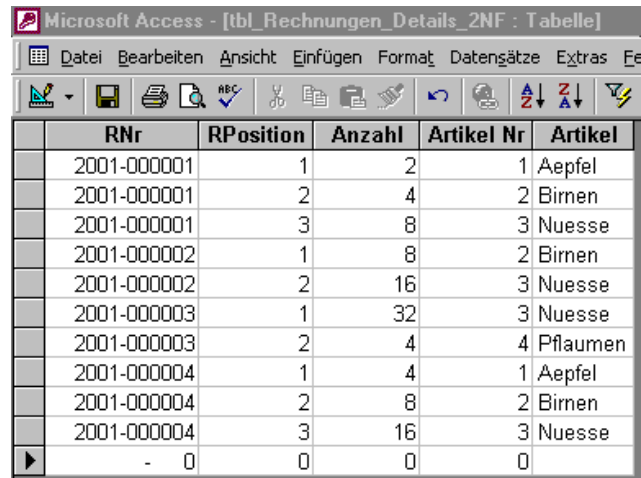

### <span id="page-9-0"></span>**3. Normalform**

- ➢ Keine Verletzung der transitiven Abhängigkeit.
- ➢ Alle Nicht-Schlüsselspalten sind unabhängig voneinander.

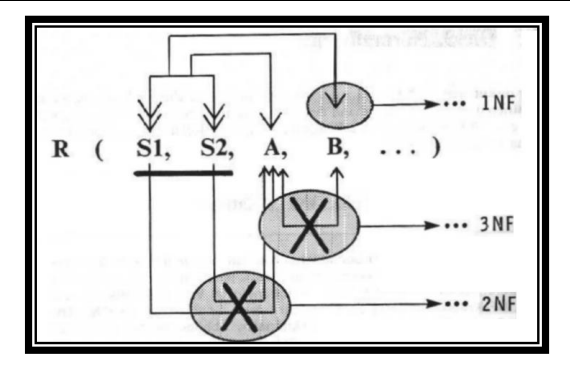

### **Tabellen aus 2NF**

Rechnung ( **RNr**, Kunde Nr, Kunde, RDatum )

Rechnung\_Details ( **RNr**, **RPosition**, Anzahl, Artikel Nr, Artikel )

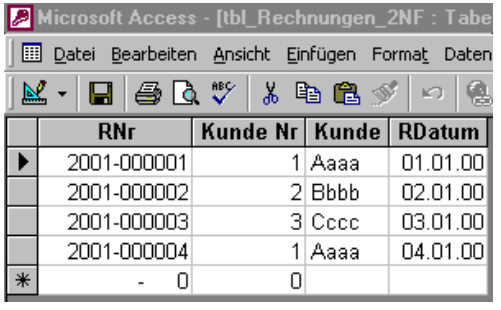

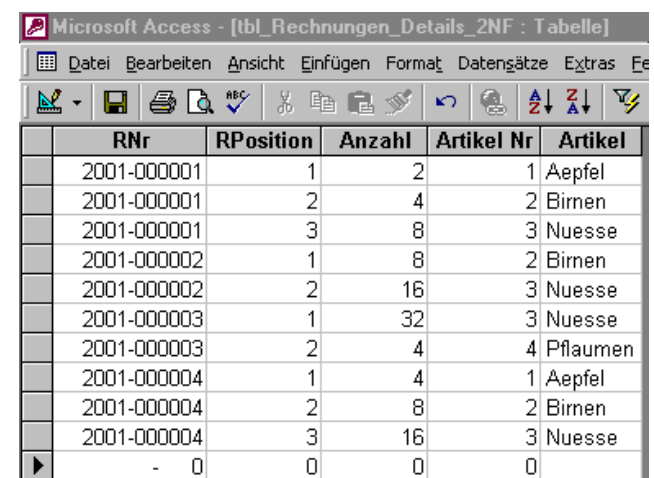

*Tip:* Überlege: ➢ Kann ich mit dem Feld **RNr** das Feld **Kunde** identifizieren? ➢ Kann ich mit dem dem zusammengesetzten Schlüssel **RNr+Rposition** das Feld **Artikel** identifizieren?

### **Tabellen neu**

Rechnung ( **RNr**, Kunde Nr, RDatum ) Rechnung\_Details ( **RNr**, **RPosition**, Anzahl, Artikel Nr )

Kunde ( **Kunde Nr**, Kunde )

### Artikel ( **Artikel Nr**, Artikel )

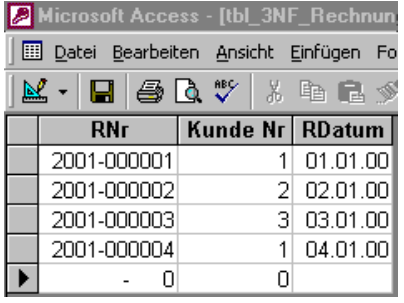

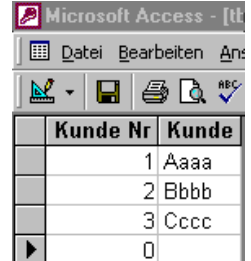

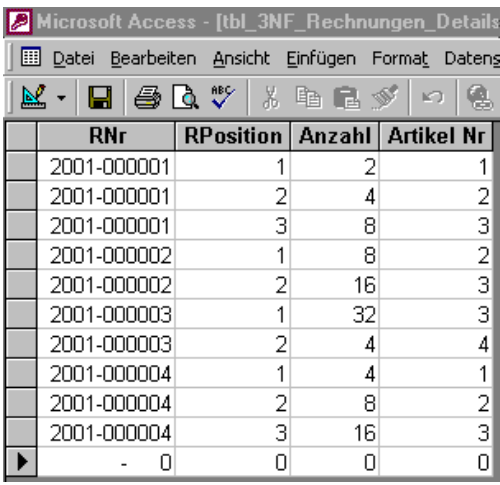

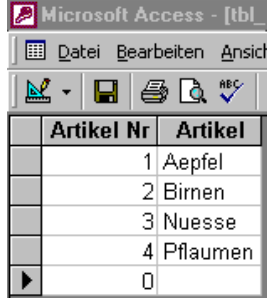

### <span id="page-11-0"></span>*Referentielle Integrität*

- Die Regeln der referentiellen Integrität verbieten verwaiste Fremdschlüssel.
- Referentielle Integrität sollte aktiviert sein.
- Möchten Sie zwar die referentielle Integrität wahren, aber trotzdem in der Lage sein, in der Mastertabelle einen Eintrag zu löschen oder zu ändern, sollten Sie das Kästchen "*Aktualisierungsweitergabe an Detailfeld*" anklicken.

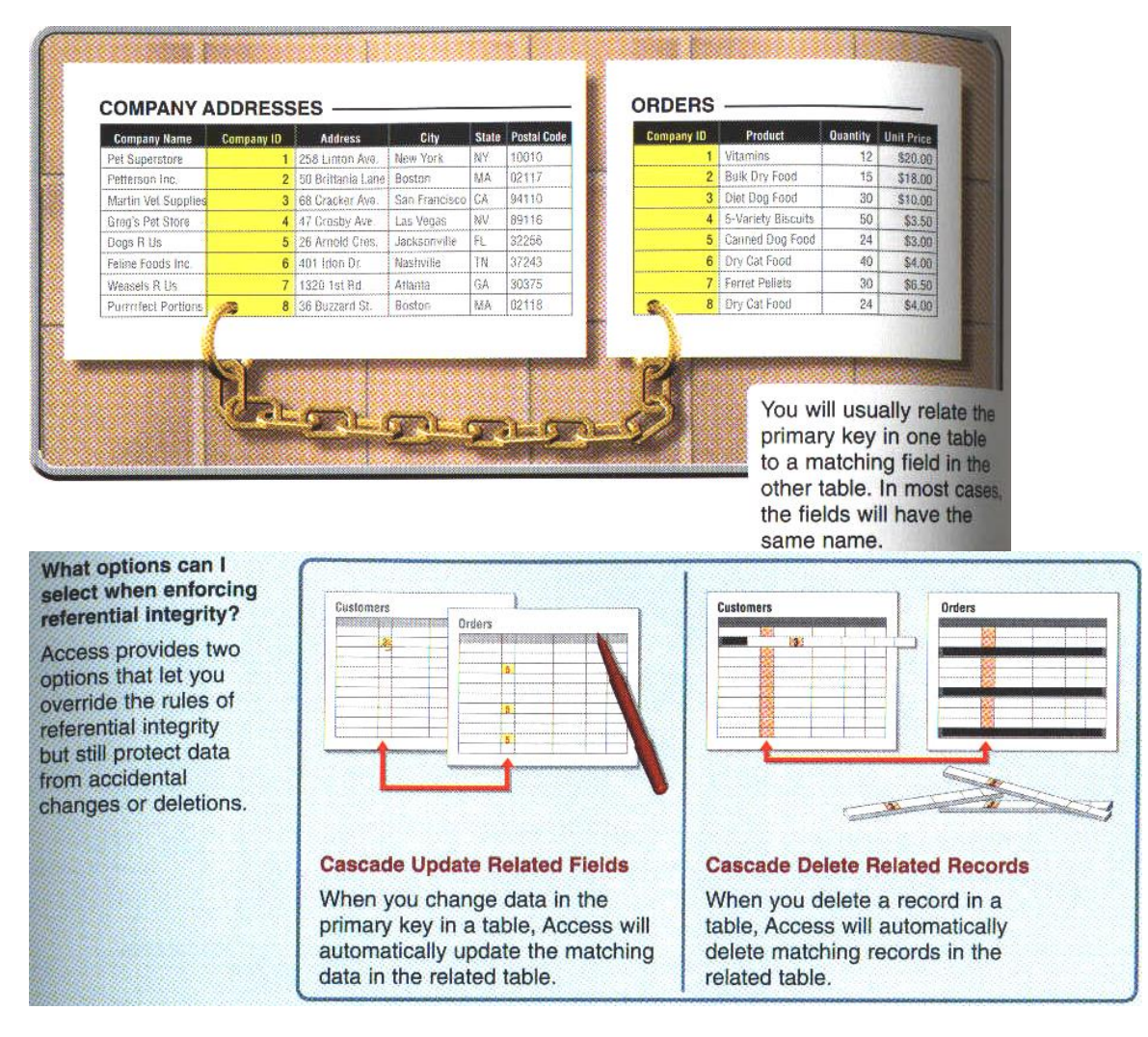

### <span id="page-11-1"></span>*Index*

- Ein Index ist eine unsichtbare Hilfstabelle in der nur der Wert der Spalte und seine relative Position in der Datenbank gespeichert wird.
- Beschleunigt Suchen & Sortieren.
- Jeder Primärschlüssel hat automatisch einen Index.
- Spalten in den häufig nach bestimmten Einträgen gesucht wird, oder die häufig umsortiert werden sollten indexiert werden.
- Achtung! Ein Index belegt auch wieder Plattenspeicherplatz.

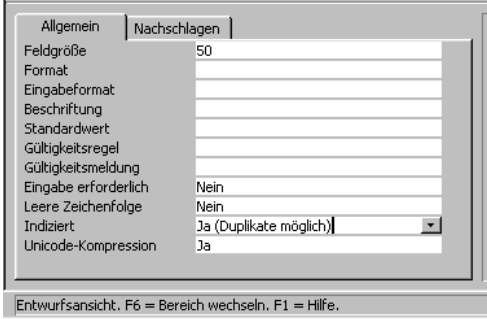

# <span id="page-13-0"></span>**Datenbank Design**

Kunst oder Wissenschaft?

- 1. Systeminformationen erheben
- 2. Vorgänge definieren
- 3. Eingabemasken definieren
- 4. Listen, Berichte, Auswertungen
- 5. Definieren Sie die Tabellen/Objekte
- 6. Definieren Sie die Spalten/Felder
- 7. Definieren Sie die Primärschlüssel
- 8. Definieren Sie die Beziehungen und fügen Sie Fremdschlüssel in den Detailtabellen ein.
- 9. Überprüfen Sie die 1te Normalform
- 10. Überprüfen Sie die 2te Normalform
- 11. Überprüfen Sie die 3te Normalform
- 12. Geben Sie die Tabelle in Access ein und definieren Sie die Indizes
- 1. Schritt: Planung was für Daten sollen verwaltet werden
- 2. Schritt: Was soll gedruckt werden Berichte / Statistiken
- 3. Schritt: Was für Sicherheitsrichtlinien sind zu beachten

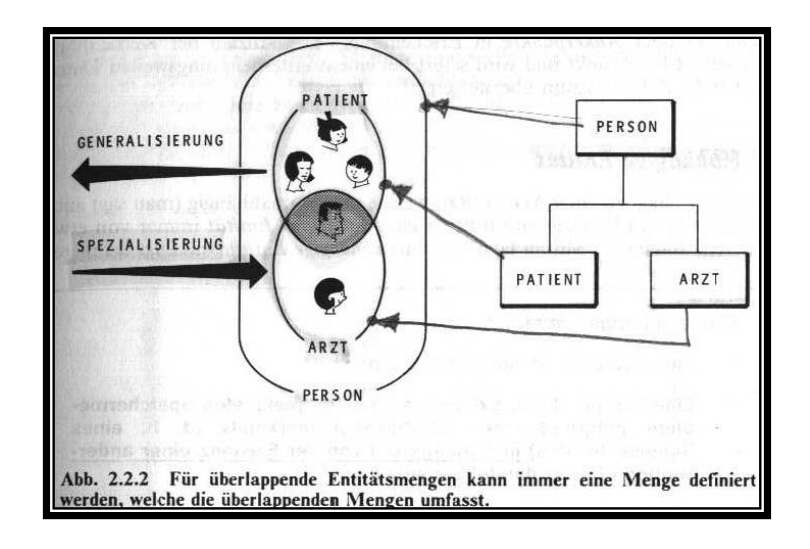

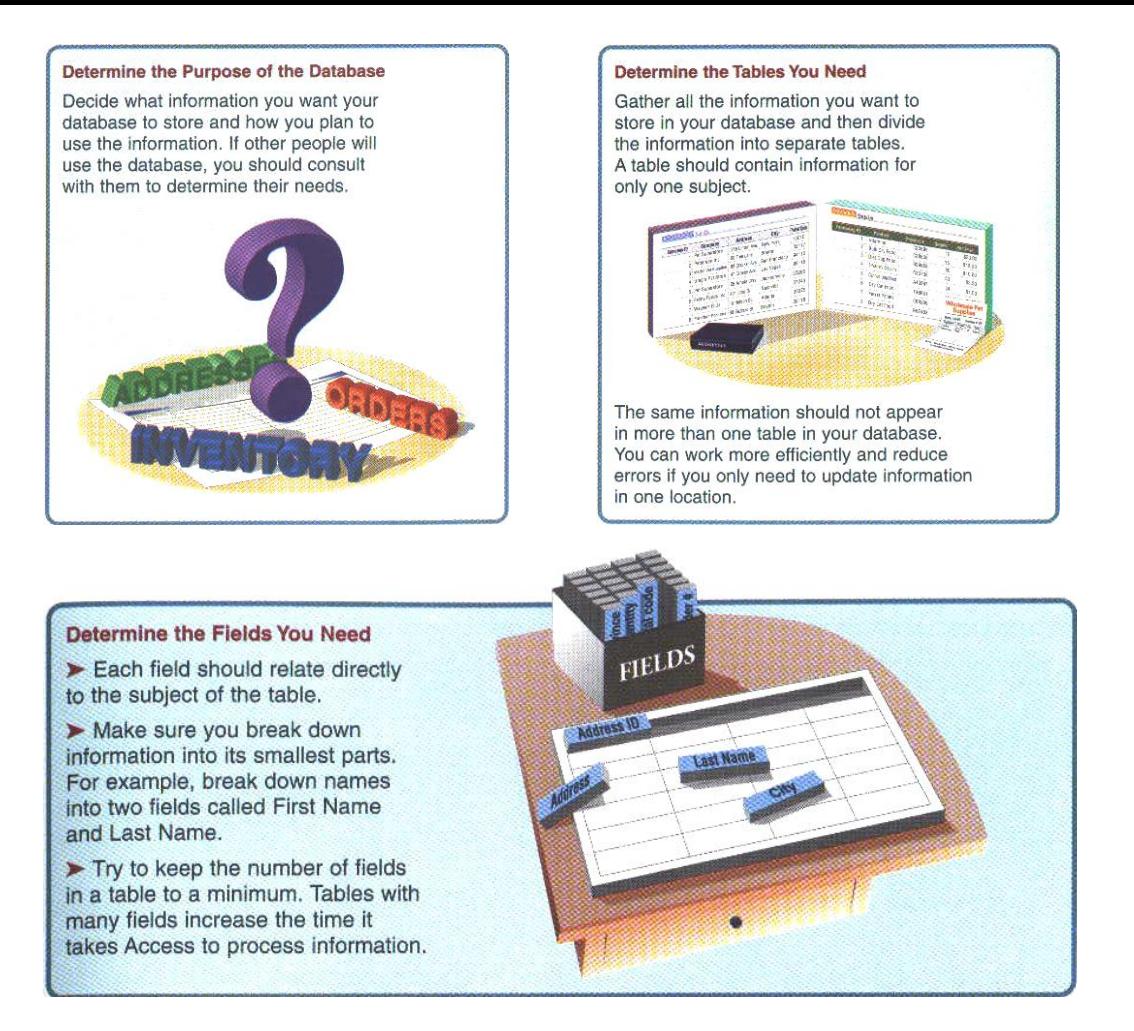

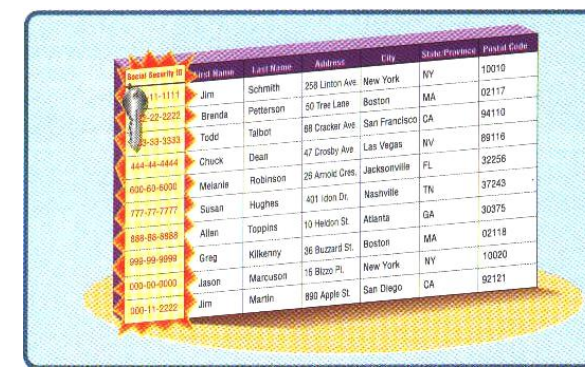

#### **Determine the Primary Key**

A primary key is one or more fields that uniquely identifies each record in a table. Each table in a database should have a primary key. For example, the primary key in a table containing employee information can be the social security number for each employee.

#### **Determine the Relationships Between Tables**

Relationships between tables allow you to bring together related information in your database. You will usually relate the primary key in one table to a matching field in another table to form a relationship.

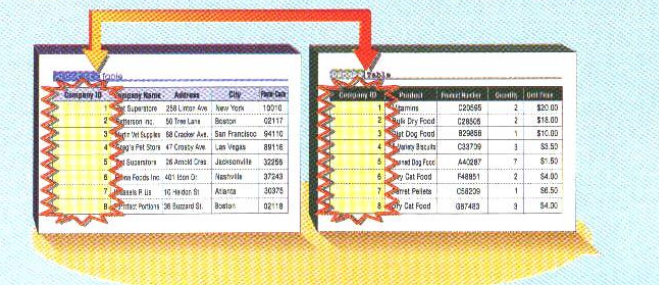

# <span id="page-15-0"></span>**Benutzeroberfläche**

Die Grundlegenden Objekte von MS Access sind:

- Tabellen
- Abfragen
- Formulare
- Berichte
- Seiten
- Makros
- Module

Alle Objekte ausser Makros und Module in MS Access können in der

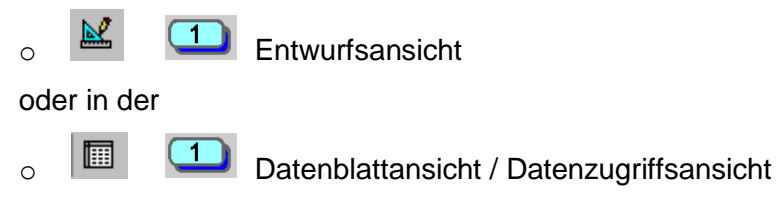

angezeigt werden.

Datei / Exportieren Kopiert eine Tabelle/Abfrage etc. mit Inhalt in eine andere Datenbank.

# <span id="page-16-0"></span>**Tabellen**

Namenskonvention: **tbl\_**xxxx

Mastertabelle = Primärschlüssel<br>Detailtabelle = Fremdschlüssel  $=$  Fremdschlüssel

Zeile = Datensatz<br>Spalte = Feld(name  $=$  Feld(name)

1. Ans Ende/Anfang der Datenbank

2. Neuen Datensatz einfügen Symbolleiste

3. Datensatz markieren  $\rightarrow$ 

Access Kurs 2000 Doorways

2.2 Eine Tabelle erstellen<br>2.4 Feldeigenschaften

- 2.4 Feldeigenschaften<br>2.5 Dateneingabekontr
- Dateneingabekontrolle

# <span id="page-17-0"></span>*Entwurfsansicht*

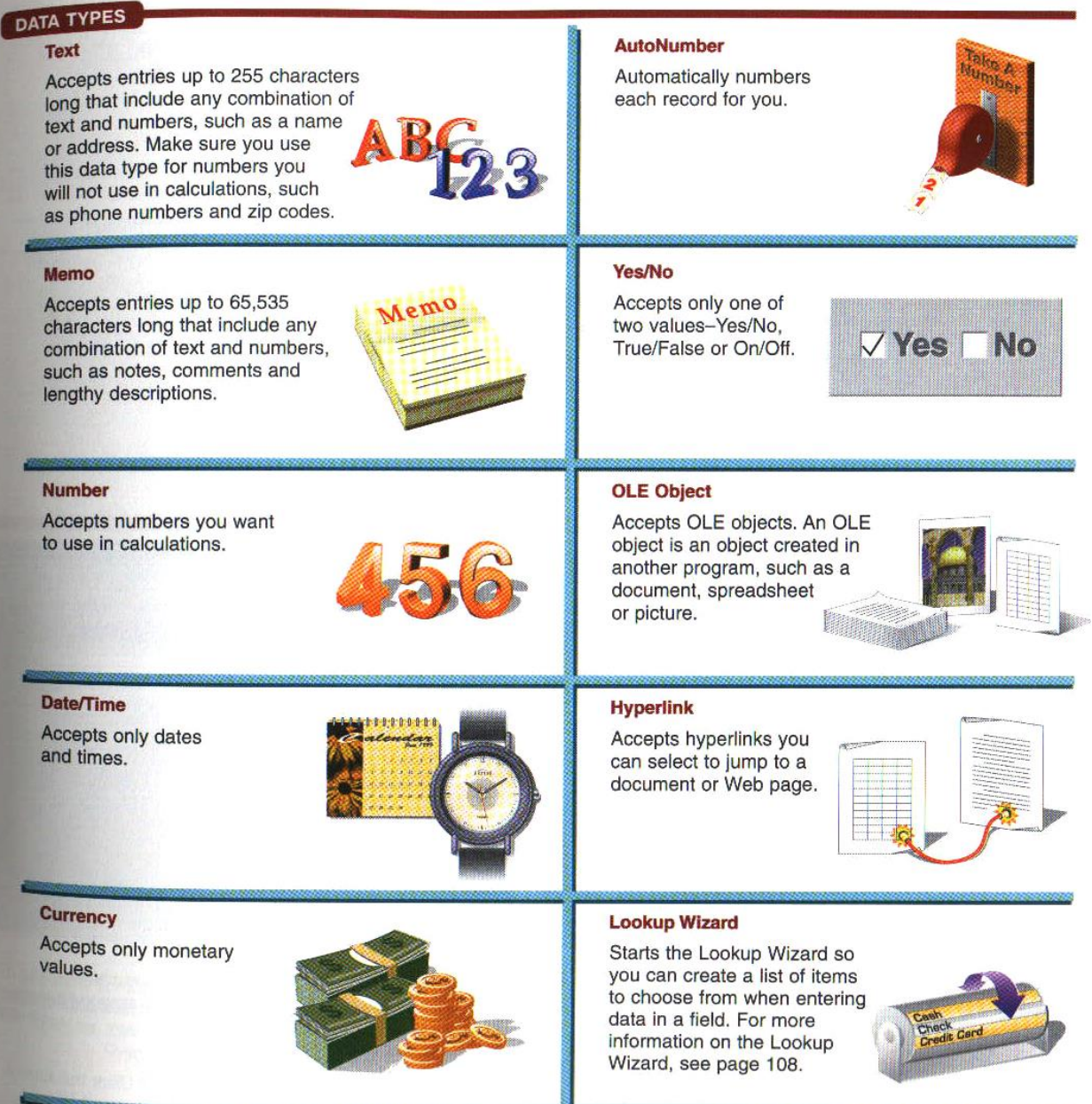

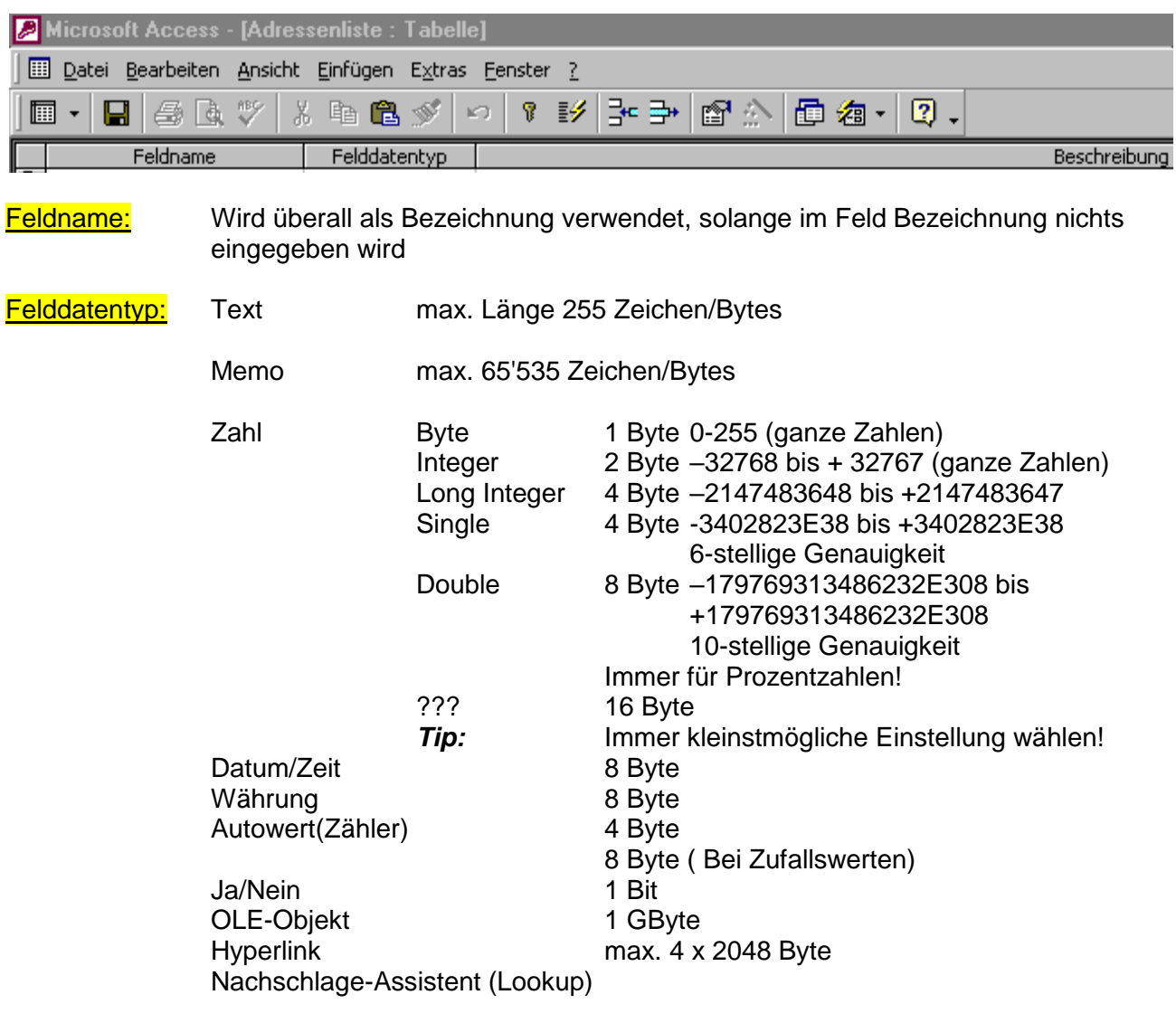

Beschreibung: Informationen des Entwicklers

# <span id="page-19-0"></span>**Feldeigenschaften Allgemein**

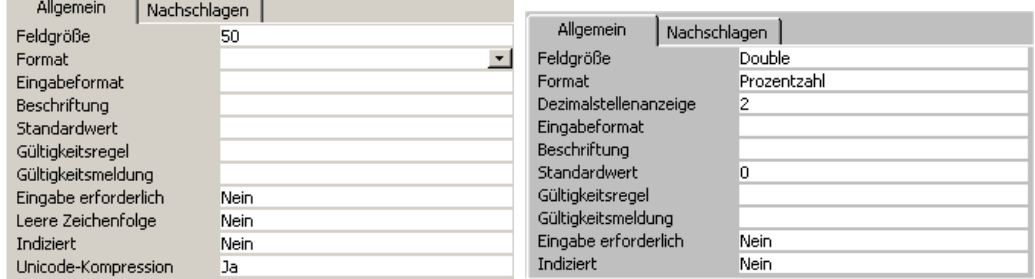

Feldgrösse: Byte, Integer, Long Integer etc.

#### Format:

Ausgabeformate:

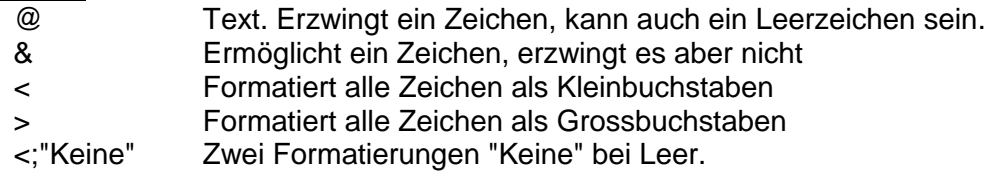

#### Beispiel:

"PN "@@@@"/98"

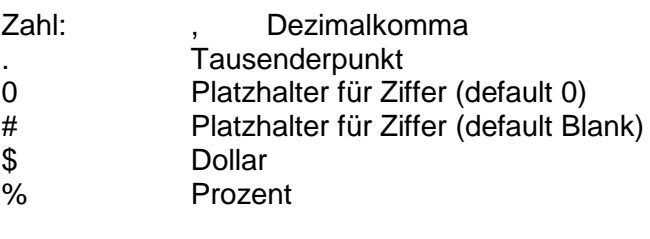

Beispiel:

"0000 - 000000"

Eingabeformate:

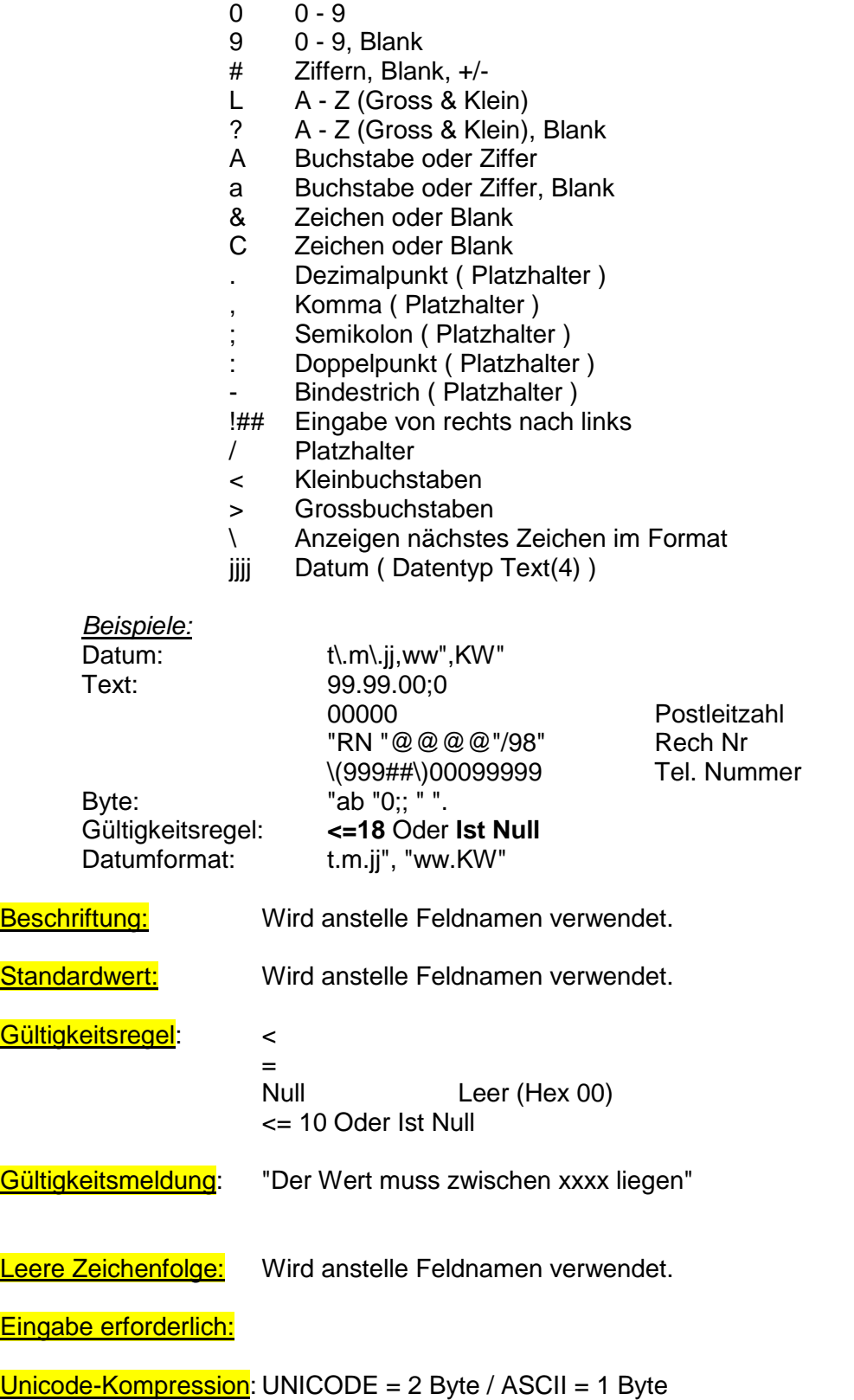

### <span id="page-21-0"></span>**Feldeigenschaften Nachschlagen**

þ

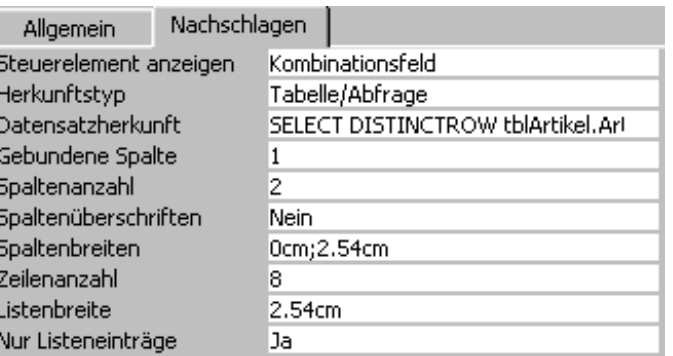

#### Herkunftstyp: Werteliste → Datensatzherkunft:

"KNA";"KNC";"KND";"KNE";"KNF";"KNL";"KNN";"KNO";"KNU"

#### Tabelle/Abfrage ➔ Datensatzherkunft:

SELECT [tbl\_ETAGE].[Etage], [tbl\_ETAGE].[Bez] FROM tbl\_ETAGE WITH OWNERACCESS OPTION; SELECT [tbl\_SCHLUESSEL].[Schlüssel No] FROM tbl\_SCHLUESSEL GROUP BY [DB].[Field] SELECT [tbl].[Feld1] FROM tbl WHERE [tbl].[Field]

SELECT [ID] AS xyz\_ID\_xyz, [Kontaktperson\_Anrede] AS xyz\_DispExpr\_xyz, [Kontaktperson\_Anrede] FROM Anrede ORDER BY [Kontaktperson\_Anrede];

#### What formats are available?

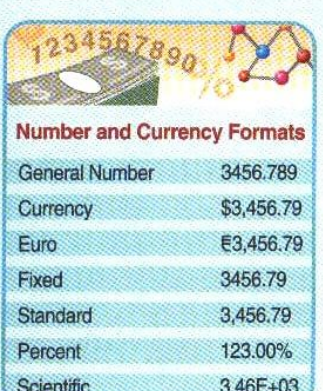

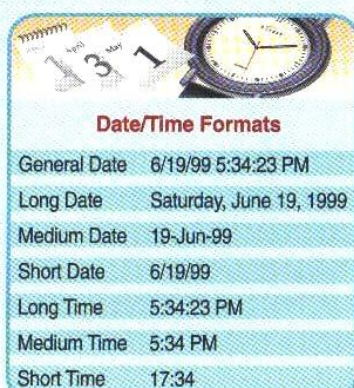

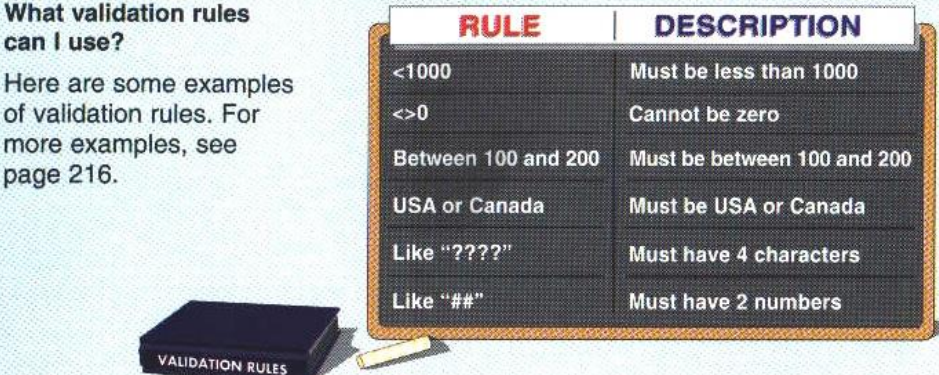

#### What index options does Access offer?

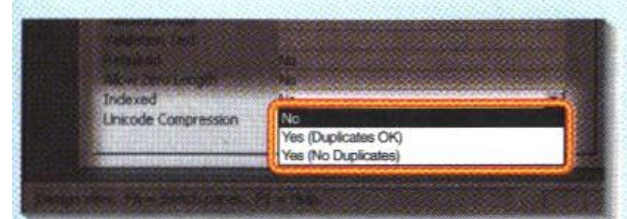

### Yes (Duplicates OK)

Do not index the field.

No

Index the field. You can enter the same data in more than one cell in the field.

### **Yes (No Duplicates)**

Index the field. You cannot enter the same data in more than one cell in the field.

### <span id="page-23-0"></span>*Datenblattansicht*

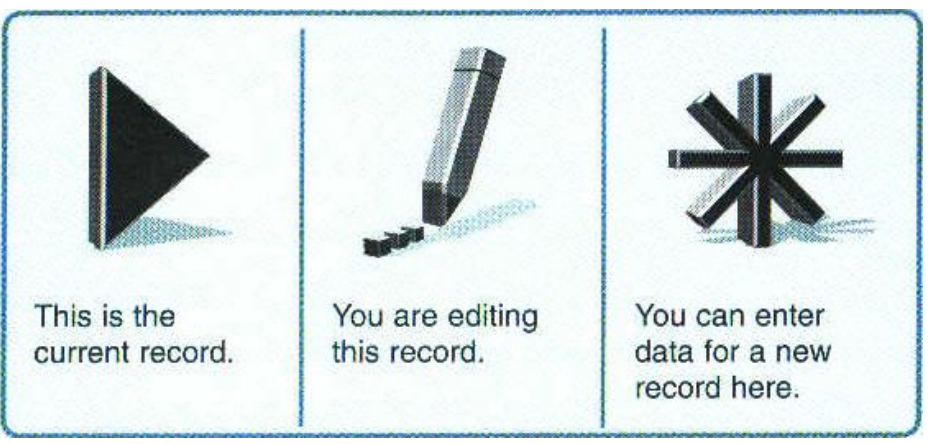

I cannot remove gridlines or change the colors for my table. What is wrong?

If you selected the Raised or Sunken cell effect in step 3 below, Access automatically displays all gridlines and sets the background color and gridline color for you.

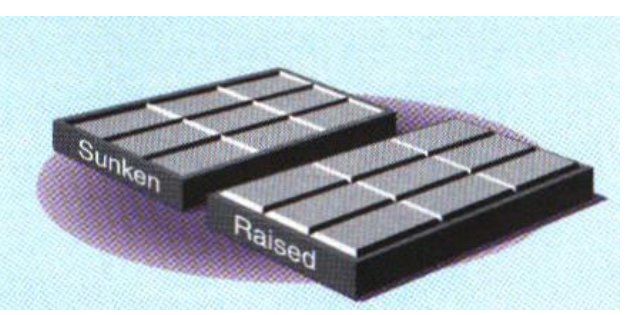

### When would I hide a field?

Hiding a field can help you review information of interest by removing unnecessary data from your screen. For example, if you want to browse through the names and telephone numbers of your customers, you can hide fields displaying other information.

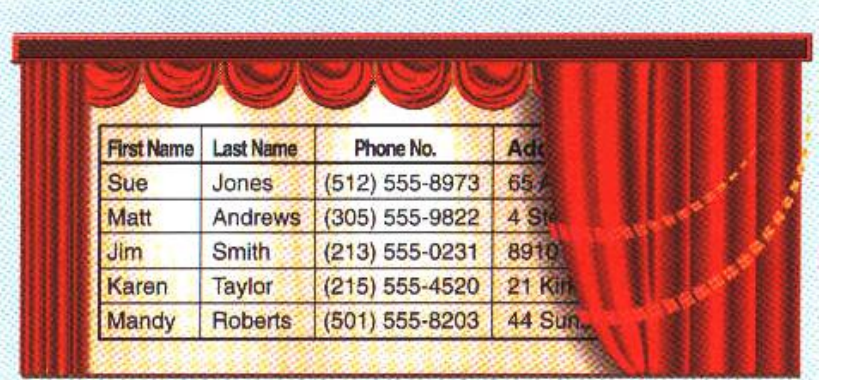

### When would I freeze a field?

Freezing a field allows you to keep important data displayed on your screen as you move through data in a large table. For example, you can freeze a field containing product numbers so the numbers will remain on your screen while you scroll through the product information.

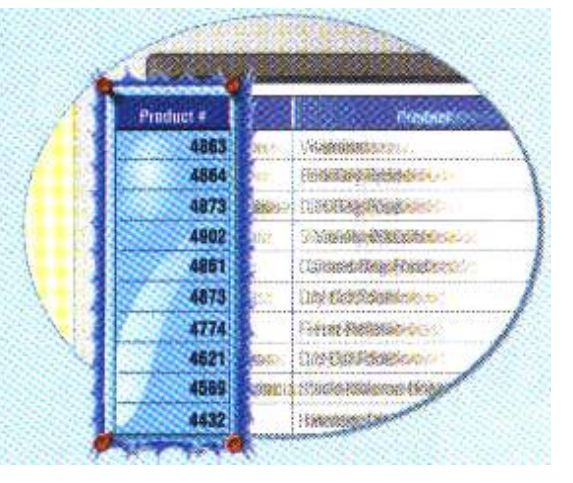

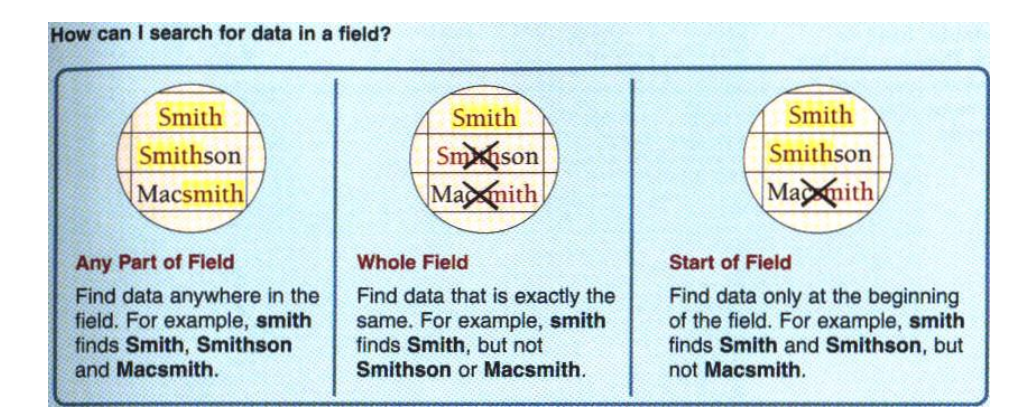

#### What criteria can I use to filter records?

Here are some examples of criteria you can use to filter records. For more examples, see page 216.

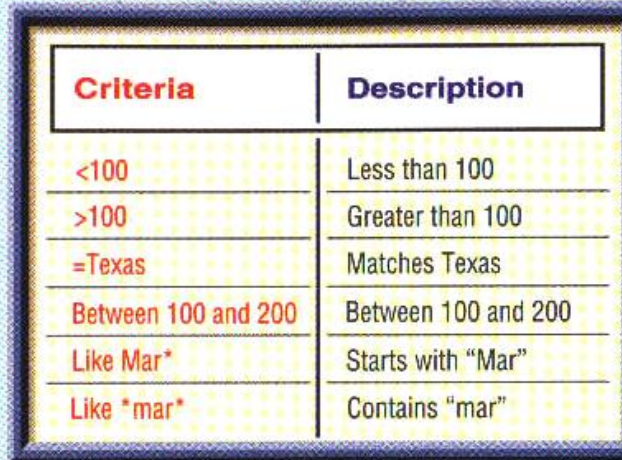

#### When would I create my own input mask?

You may want to create your own input mask if the Input Mask Wizard does not offer an input mask that suits the data you want to enter in a field. To create an input mask using the wizard, see page 102. Here are some examples of input masks that you can create.

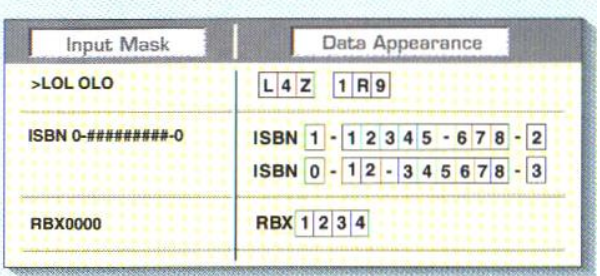

### Unterformular /Subdatasheet anzeigen

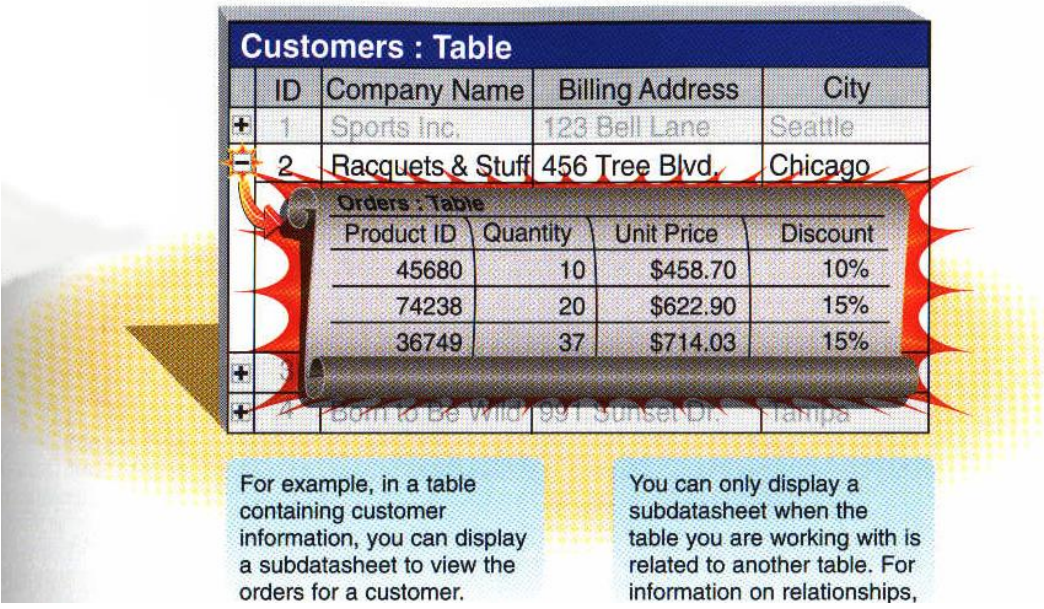

## <span id="page-26-0"></span>*Tabellen verknüpfen*

Datei / Externe Daten / Tabellen

#### z.B.

- o Zwei MDB-Dateien.
- o Fremddatenbank

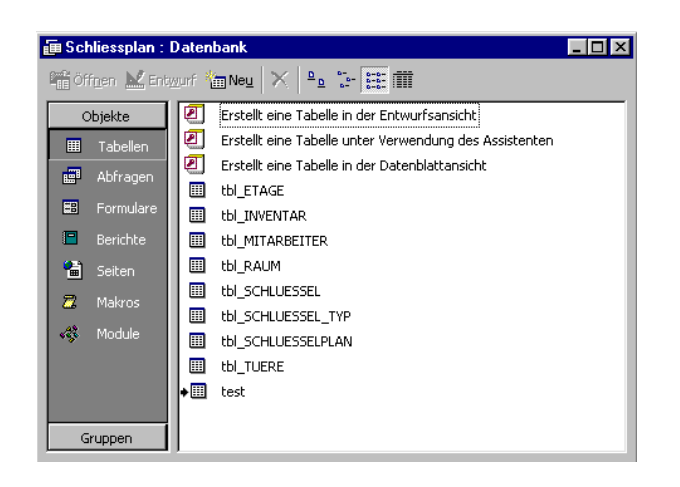

Verknüpfte Tabellen können in der Entwurfsansicht in den wesentlichen Teilen nicht verändert werden.

### <span id="page-26-1"></span>*Tabellen importieren / exportieren*

Datei / Externe Daten / Importieren

- o Daten einer Fremddatenbank welche nur noch über MS-Access bearbeitet werden..
- o Umwandeln von Excel-Dateien in Acces-Datenbanken

Importierte Daten sollten mit dem Normalisierungs-Assistenten normalisiert werden.

Datei / Exportieren

# <span id="page-27-0"></span>**Abfragen**

Namenskonvention: **qry\_**xxxx

#### Access Kurs 2000 Doorways

- 3.2 Abfrage erstellen
- 3.3 Abfrage mit Bedingungen<br>3.4 Abfrage ändern
- 3.4 Abfrage ändern
- 3.5 Daten sortieren
- 3.6 Daten filtern

### Beispiel-Datenbank

Cine\_City\_C.MDB

- ➢ Alle Abfragen basieren auf SQL (Erfindung von IBM).
- ➢ Integrierte Dublettensuche (Für Adressen).
- ➢ Kreuztabellen (Pivot-Tabellen)
- ➢ Max. Verschachtelungstiefe für Abfragen: 50

Aktionsabfragen: Verändern Tabellen (Abfrage/Aktualisierungsabfrage).

- ➢ Aktualisierungsabfragen
- ➢ Anfügeabfrage
- ➢ Löschabfragen
- ➢ Tabellenerstellungsabfrage

### *Zweck:*

- ➢ Daten nach bestimmten Kriterien aus ihren Tabellen filtern
- ➢ Mit Daten rechnen
- ➢ Daten auswerten: Summe, Mittelwert etc.
- ➢ Tabellen verknüpfen und in Beziehung setzen.
- ➢ Änderungen vornehmen.

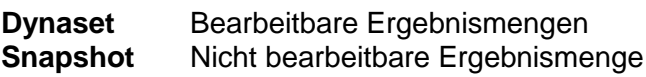

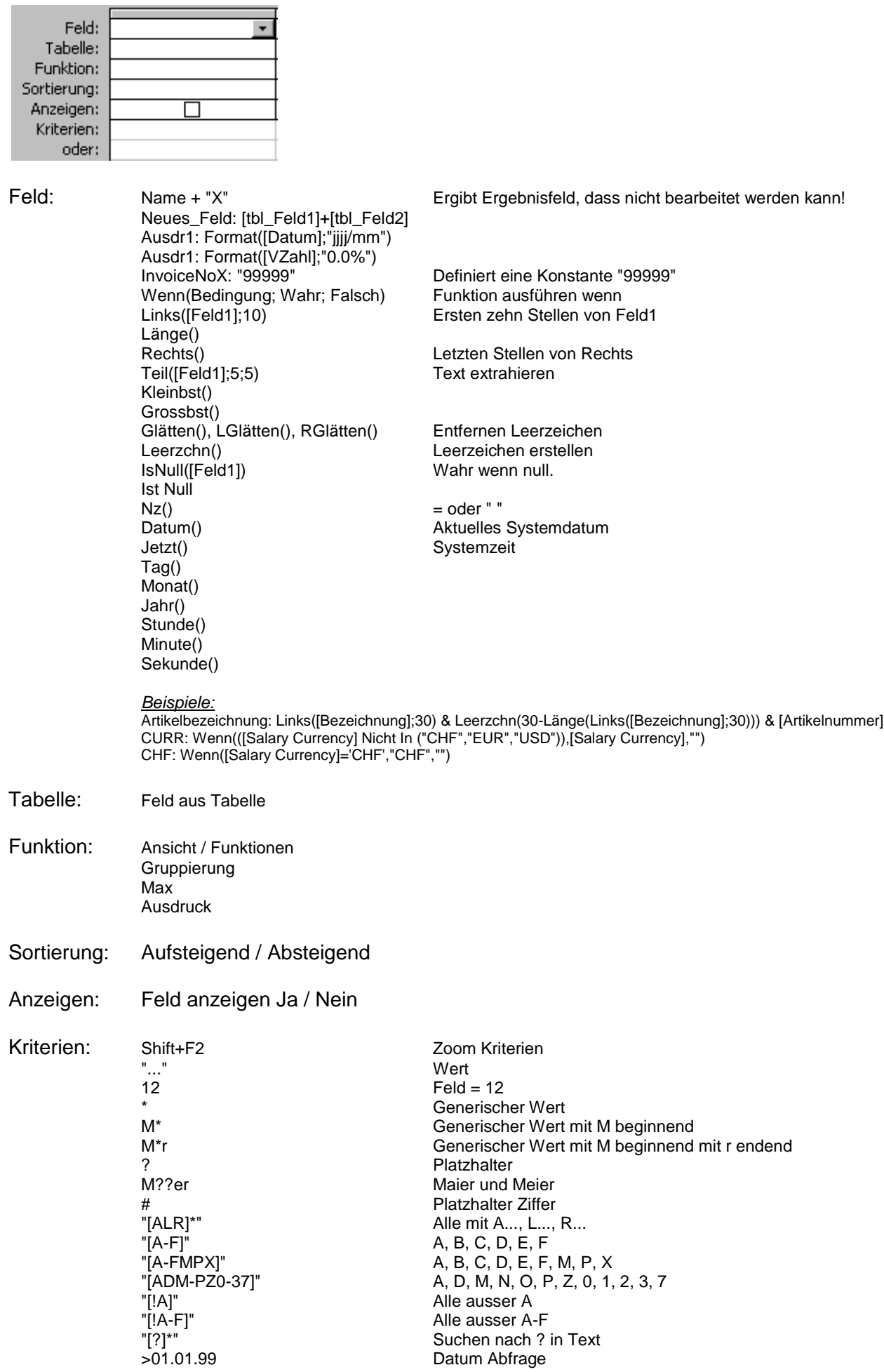

#01.01.99# Datum Zwischen #01.01.99# Und #31.01.99# Bereich definieren / Datum Nicht Zwischen #01.01.99# Und #31.01.99# *Like = Wie* Wie "\*ORIG\*" Alle die ORIG enthalten<br>Wie "#\*" Alles was mit einer Ziffe Wie "#\*" Alles was mit einer Ziffer beginnt Alles was mit einer Ziffer beginnt Wie "D\*" <br>Wie "D\*N" Alle was mit D beginnt Wie "D\*N" Alle was mit D beginnt und mit N endet Wie [X(mit \* oder ?)] Parametereingabe mit \* oder ? erlaubt.<br>
In ("A";"B") Liste von Werten Liste von Werten Nicht<br>Ist Null<br>I ow-Valu Low-Value (Hex 00) Ist Nicht Null Low-Value (Hex 00) **And = Und** Verkettung<br> **Or = Oder** Selektion *Or* **= Oder**<br>[ParamX] [ParamX] Parameter, siehe Abfrage/Parameter<br>Zwischen [Von:] Und [Bis:] Achtung! Eingabe1 A Eingabe2 C Erg Achtung! Eingabe1 <u>A</u> Eingabe2 <u>C</u> Ergebnis A – B<br>Teile abfragen  $Teil([DB]![\text{Field}X];1;1)$  $IIF$   $Inline IF$ IIF ( Bedingung, Wahr, Falsch ) *Beispiele:* >" " Und Nicht "0000" In ("10";"20";"30";"40";"50";"60";"70";"80") Zwischen [Von:] Und [Bis:] & Zchn(255) -> Zchn(255) schliesst auch Z ein! >#01.01.99#

- *Hinweis:* [ ] Die Platzhalterklammern halten den Platz für genau ein Zeichen Frei!
	- Wie Nur für Text gedacht<br>In Wie "Wie" aber auch

<=[Parametereingabe]

- In Wie "Wie" aber auch für Zahlen und Datumswerte<br>Null Nichts eingetragen!
- Nichts eingetragen!

#### Wildcards

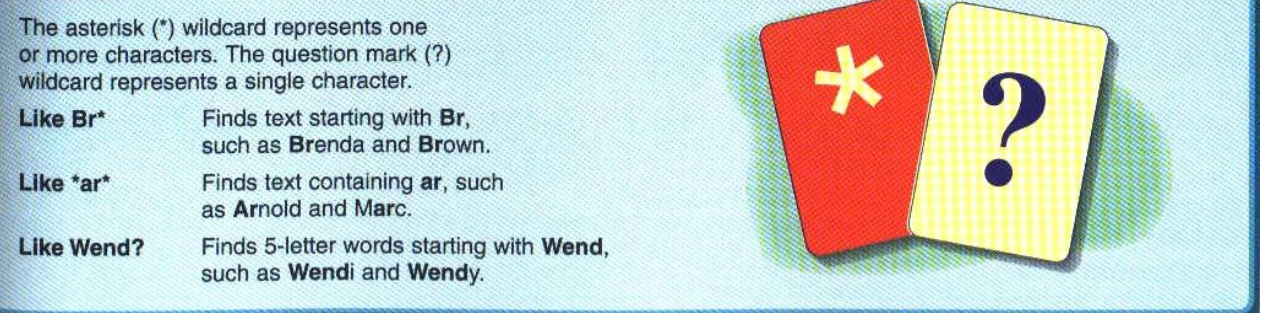

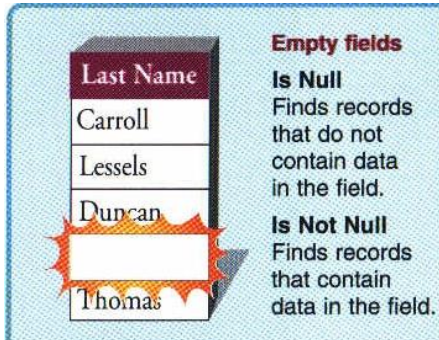

#### Between...And...

Between 100 And 200 Finds numbers from 100 to 200.

Between A And D Finds the letter D and text starting with the letters A to C.

Between 1/5/99 And 1/15/99 Finds dates on and between 5-Jan-99 and 15-Jan-99.

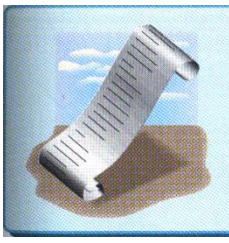

**Find list of items** Find list of items<br>In (100,101)<br>Finds the numbers<br>100 and 101.<br>In (California,CA)<br>In (#1/5/99#,#1/6/99#)<br>Finds the dates 5-Jan-99<br>and 6-Jan-99.

# <span id="page-31-0"></span>*Keine Duplikate anzeigen*

Abfrageeigenschaften / Keine Duplikate = Ja **Distinct** 

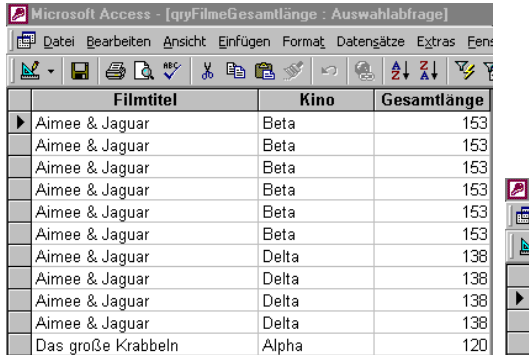

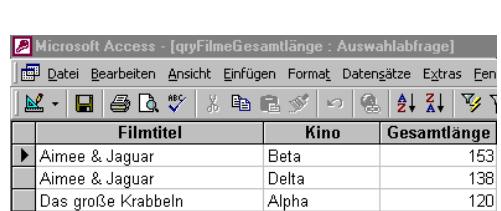

#### What calculations can I perform to summarize data in my query?

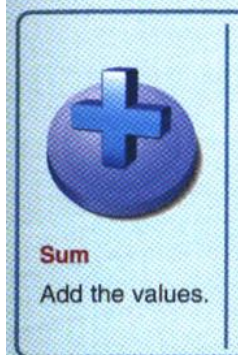

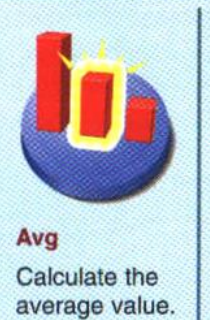

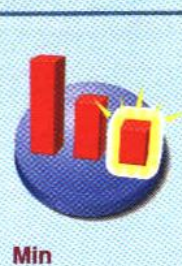

Find the smallest value.

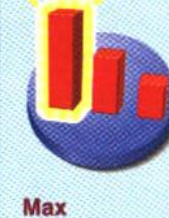

Find the largest value.

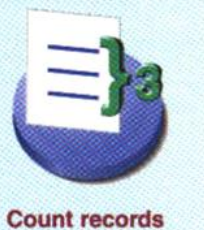

Count the number of records.

What calculations can I perform to summarize data?

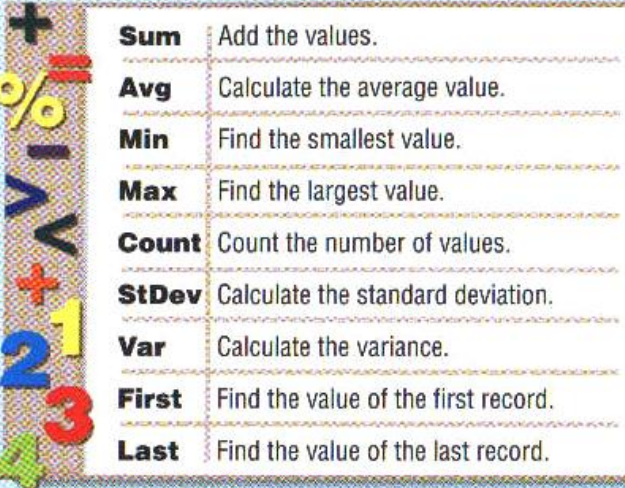

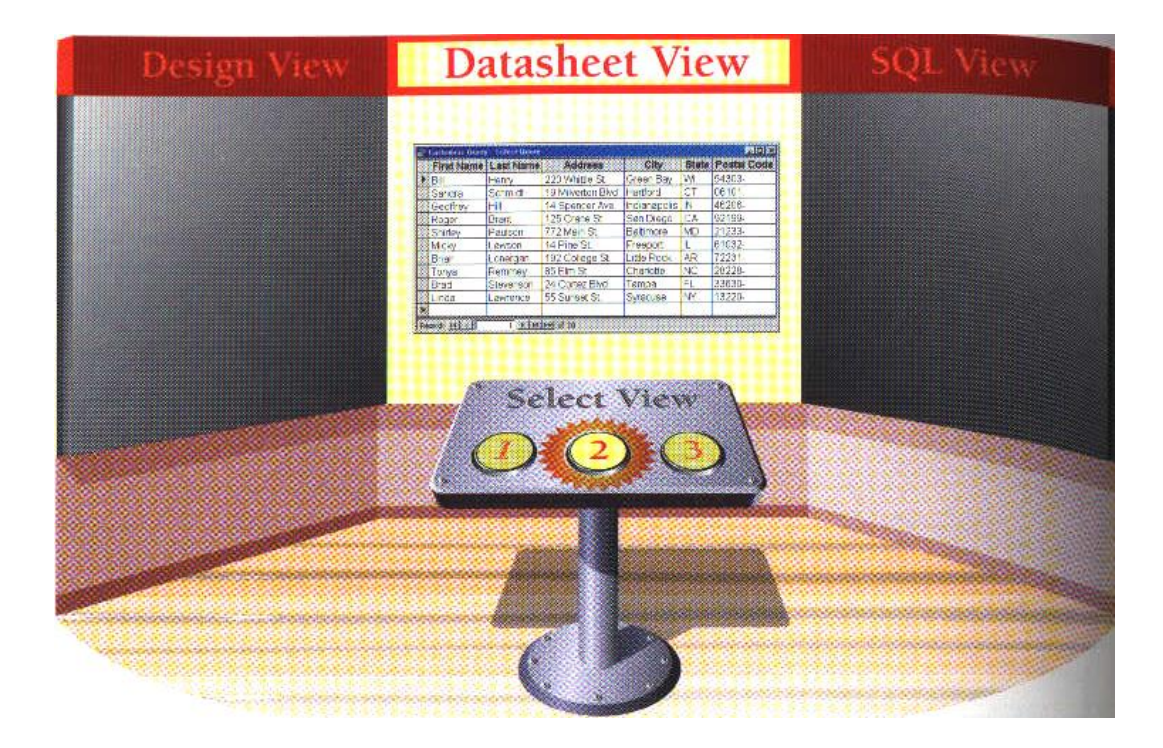

#### Why would I use the asterisk (\*) to select all the fields in a table?

You should use the asterisk to select all the fields in a table if you plan to later add fields to the table. When you add a field to the table, Access will automatically include the new field in the query. If you do not use the asterisk and you add a field to the table, you must manually add the new field to the query.

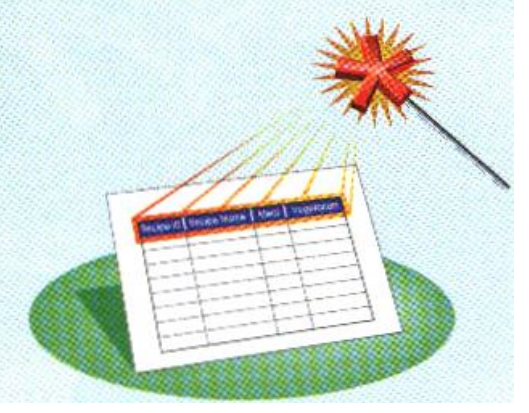

How do I enter an expression to perform a calculation?

#### [Orders]![Quantity]\*[Orders]![Price]

To enter a field in an expression, type the name of the table containing the field in square brackets ([Orders]) followed by an exclamation mark (!). Then type the field name in square brackets ([Quantity]). Make sure you type the table and field names exactly.

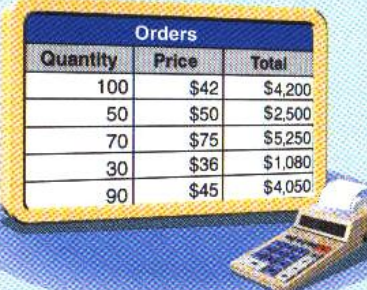

#### [Quantity]\*[Price]

If a field exists in only one table, you do not need to enter the table name.

# <span id="page-33-0"></span>*Aktualisierungsabfrage*

Namenskonvention: **qryu\_**xxxx

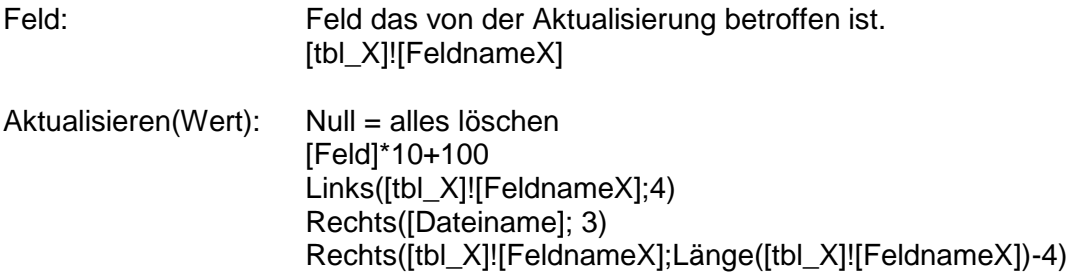

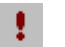

 $\Box$  Aktualisierung durchführen

### Beispiele:

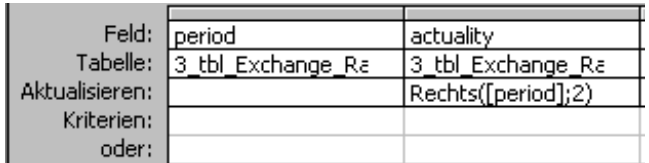

# <span id="page-34-0"></span>*Anfügeabfrage*

Namenskonvention: **qrya\_**xxxx

Feld:

**z.B. INSERT INTO** [tbl\_ETAGE S1] ( Etage, Bez ) SELECT tbl\_ETAGE.Etage, tbl\_ETAGE.Bez FROM tbl\_ETAGE;

Symbol: Anfügeabfrage durchführen

# <span id="page-35-0"></span>*Löschabfrage*

Namenskonvention: **qryd\_**xxxx

Feld: F

Aktualisieren(Wert): N

Löschung durchführen

Beispiel:

-91

DELETE [tbl\_ MisData].\*, [tbl\_ MisData].Account FROM [tbl\_ MisData] WHERE ( ( ( [tbl\_ MisData].[Account] ) **Not In** ( select [tbl\_account\_keep].[account] from tbl\_Account\_Keep ) ) );

## <span id="page-36-0"></span>*Ausdrucks-Generator*

Der Ausdrucks-Generator ist eine grosse Hilfe beim Erstellen von Ausdrücken in Abfragen und an vielen Stellen in Access.

Step1: Klicken Sie in die Zeile Feld

Step2: Bauen Sie den Ausdruck mit den vorgegebenen Funktionen auf.

### <span id="page-37-0"></span>*Structured Query Language (SQL)*

### <span id="page-37-1"></span>**Grundlagen**

Die verschiedenen SQL-Versionen:

➢ SQL-1 (SQL-89) ➢ SQL-2 (SQL-92 / ANSI SQL-92) ➢ SQL-3 (SQL-93) ➢ Jet-SQL (inoffiziell für Access SQL) ➢ T-SQL (Transact-SQL für MS SQL-Server)

Es können max. *255 Spalten* in einer Abfrage enthalten sein, wobei die Gesamtgrösse des Ergebnisses nicht grösser als ein *GigaByte* sein darf

#### <span id="page-37-2"></span>**Basis-Syntax:**

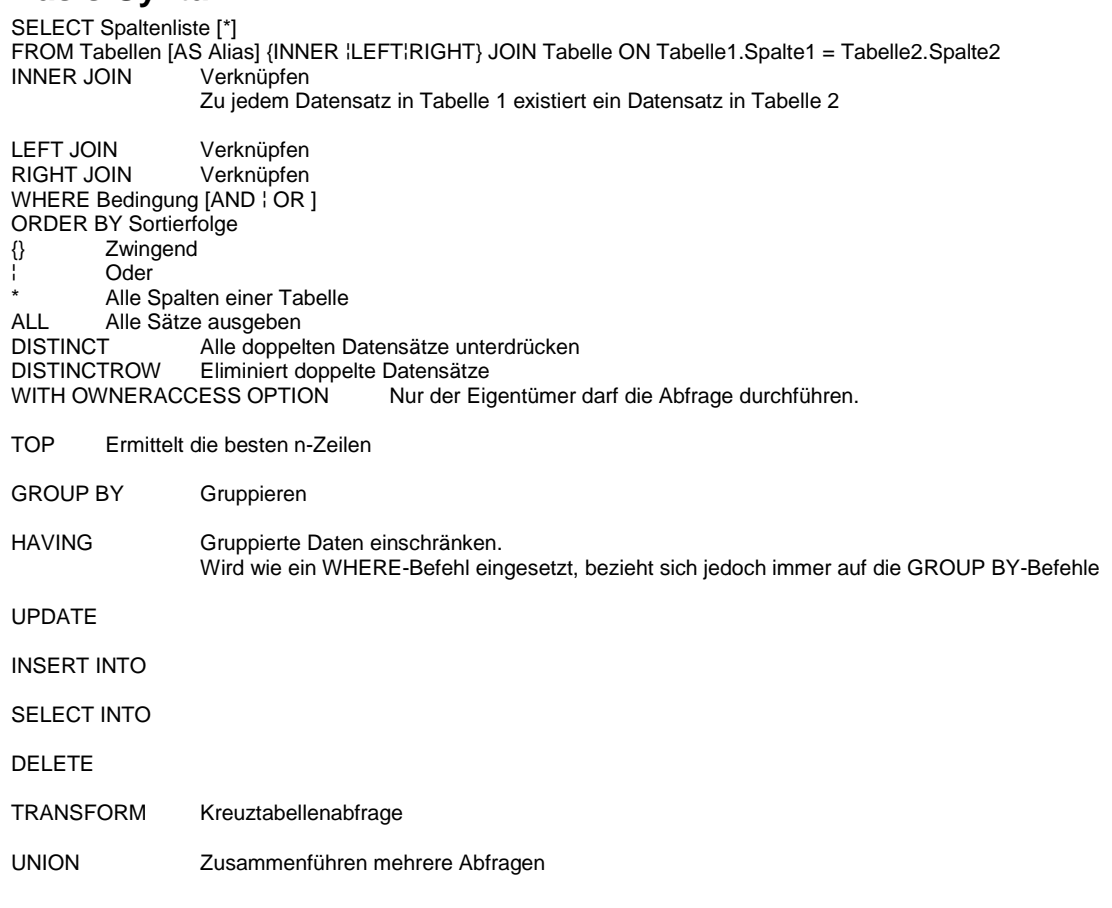

### <span id="page-37-3"></span>**Beispiele:**

SELECT tblFilme.FilmNr, tblFilme.Filmtitel FROM tblFilme; SELECT tblFilme.FilmNr, tblFilme.Filmtitel FROM tblFilme;

SELECT [tblFilme].[FilmNr], [tblFilme].[Filmtitel] FROM tblFilme;

SELECT [tbl\_ETAGE].[Etage\_ID], [tbl\_ETAGE].[Etage] FROM tbl\_ETAGE; SELECT [tbl\_ETAGE].[Etage\_ID], [tbl\_ETAGE].[Etage] FROM tbl\_ETAGE WITH OWNERACCESS OPTION;

# <span id="page-38-0"></span>**FORMULARE**

Namenskonvention: **frm\_**xxxx

Dient der übersichtlichen Darstellung der Daten eines Datenblattes.

Haupt- und Unterformular, Verknüpfte Formulare Beziehung muss definiert sein über Eigenschaften

Diagrammformular

### Access Kurs 2000 Doorways

- 4.2 Formulare anwenden
- 4.3 Formulare neu erstellen<br>4.4 Formulare ändern
- 4.4 Formulare ändern

Beispiel-Datenbank Cine\_City\_D.MDB

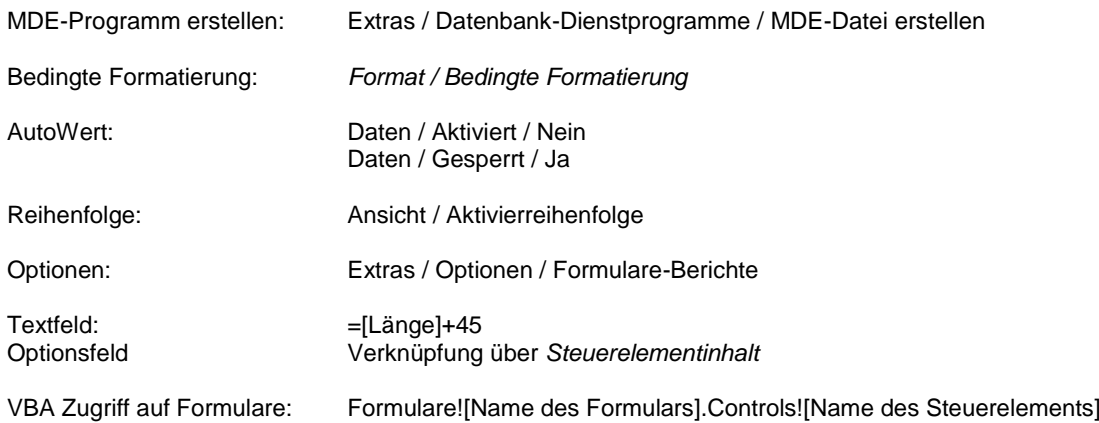

### <span id="page-39-0"></span>*Steuerelemente*

"Ungebundene Steuerelemente" zeigen Informationen an oder empfangen Informationen vom Benutzer, die nicht in der Datenbank gespeichert werden sollen z.B.:

- ➢ Ein Bezeichnungsfeld, das dem benutzer Anweisungen gibt
- ➢ Ein Logo, das auf dem Formular angezeigt wird
- ➢ Ein Kombinations- oder Textfeld auf dem Formular, in das der Benutzer Parameter für einen Bericht eingeben kann
- ➢ Ein Rechteck, das auf das Formular gebracht wird, um mehrere Steuerelemente logisch zu gruppieren

"Gebundene Steuerelemente" werden benutzt, um Informationen anzuzeigen und zu bearbeiten die in einer Datenbanktabelle gespeichert sind.

"Berechnetes Steuerelement" ist eine besondere Art von Steuerelement, das die Ergebnisse einer Berechnung anzeigt. Die Daten in einem berechneten Steuerelement können vom Benutzer nicht verändert werden. Der Wert des Steuerelementes ändert sich automatisch, wenn sich die Werte des Ausdrucks ändern, der ihn berechnet.

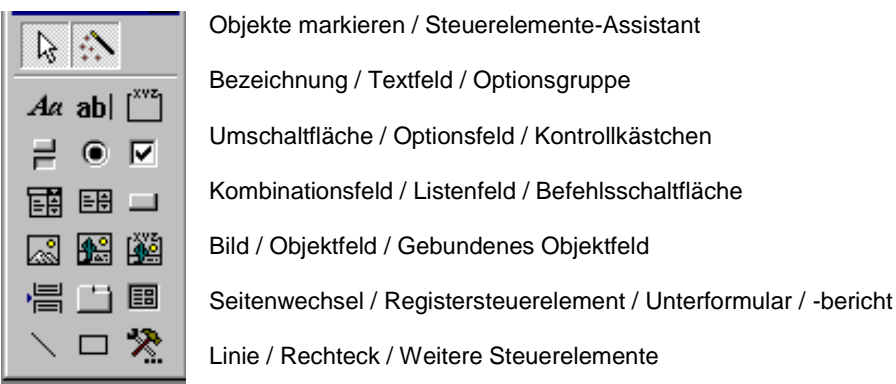

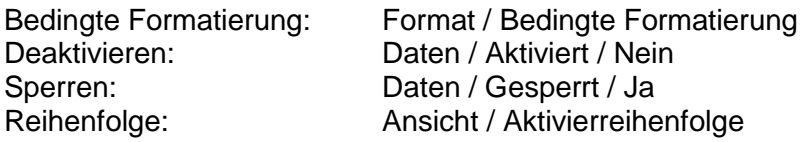

*Bezeichnungsfeld (Label)*

*Tip:* Siehe Formular: frmFilme

#### *Textfeld*

*Tip:* Siehe Formular: frmFilme Zeilenumbruch nur mit Umschalt + Eingabe

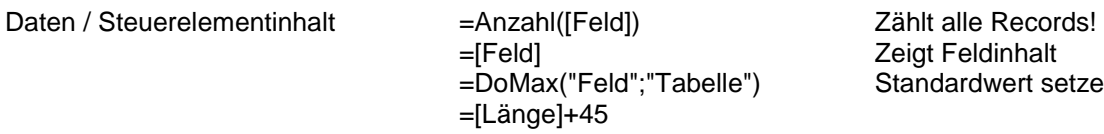

Zeigt Feldinhalt elle") Standardwert setzen

#### *Optionsgruppe & Optionsfeld*

**Tip:** Siehe Formular: frmFilme mit Optionsgruppe Achtung! Datasource für Inhalte (Optionen) vorgeben.

#### *Umschaltfläche*

*Tip:* Siehe Formular: frmFilme mit Umschaltfläche

### *Kontrollkästchen (Check box)*

*Tip:* Siehe Formular: frmFilme mit Dialogfeld

### *Kombinationsfeld (Combo Box)*

Mischung aus Eingabefeld und Listenfeld.

*Tip:* Siehe Formular: frmFilme mit Suchhilfe Daten / Steuerelementinhalt =  $=[cboFilmNr].Column(4)$ Daten / Herkunftstyp Tabelle/Abfrage Daten / Datensatzherkunft

```
 '*** Wenn Mehrfachauswahl eingestellt ist
 Dim vitem As Variant
 If Level.MultiSelect > 0 Then 
    For Each vitem In Level.ItemsSelected
       MsgBox Level.ItemData(vitem)
    Next vitem
 End If
```
*Listenfeld (Lst) Tip:* Siehe Formular: ??????

#### *Befehlsschaltfläche (Cmd)*

*Tip:* Siehe Formular: frmWochen mit Befehlsschaltfläche Ereignis / Beim Klicken: [Ereignisprozedur]

#### *Objektfeld(Ole)*

*Tip:* Siehe Formular: frmFilme mit OLE-Objekt Ereignis / Beim Klicken: [Ereignisprozedur]

*Bild(img) Tip:* Siehe Formular: frmFilme mit OLE-Objekt

*Seitenwechsel(brk) Tip:* Siehe Formular: ?????

*Register( )*

*Tip:* Siehe Formular: frmFilme mit Registerkarte

### <span id="page-40-0"></span>*subFormular*

Viele Formulare sind auf mehreren Tabellen aufgebaut. Beispielsweise wird ein Formular, das oben einen Kunden und darunter dessen Aufträge zeigt, als 1:n-Formular betrachtet.

Erstellen: Drag & Drop Tabelle

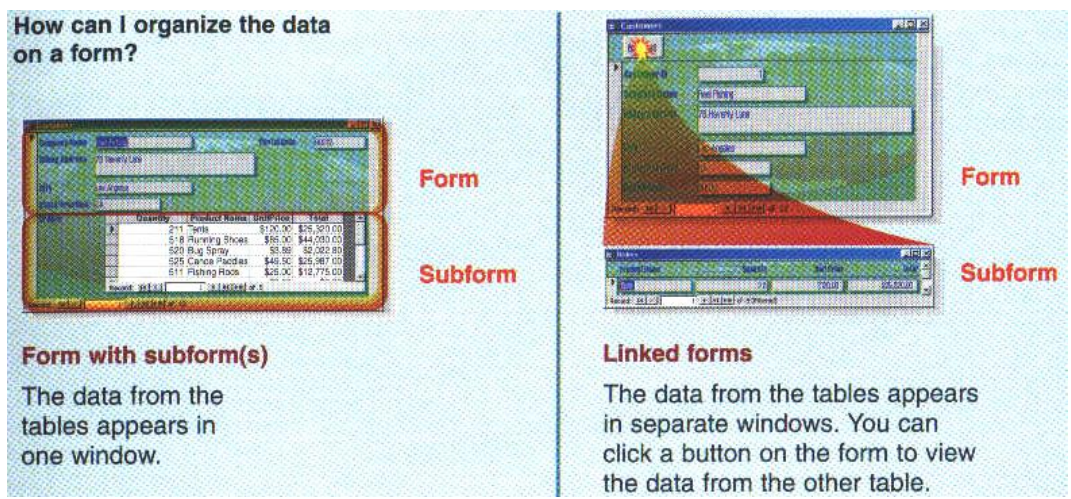

# <span id="page-41-0"></span>*Ungebundene Formulare*

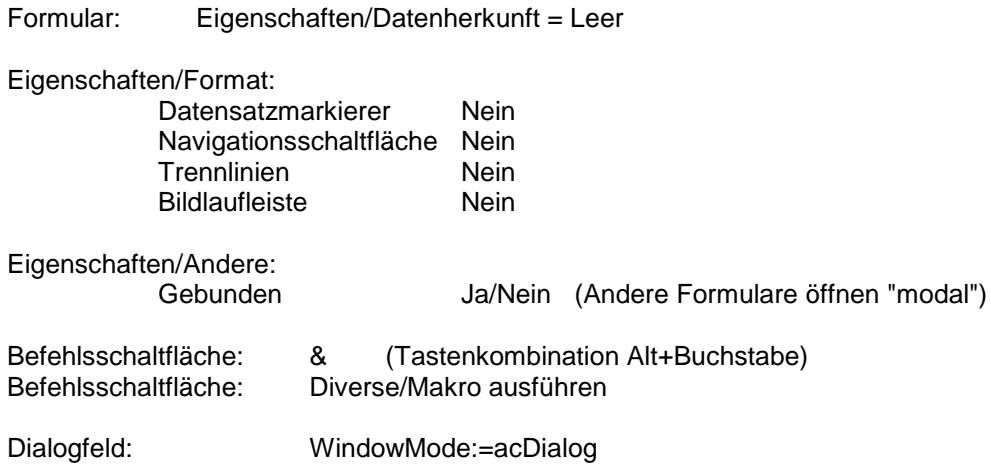

# <span id="page-42-0"></span>*Formulare mit Suchhilfe*

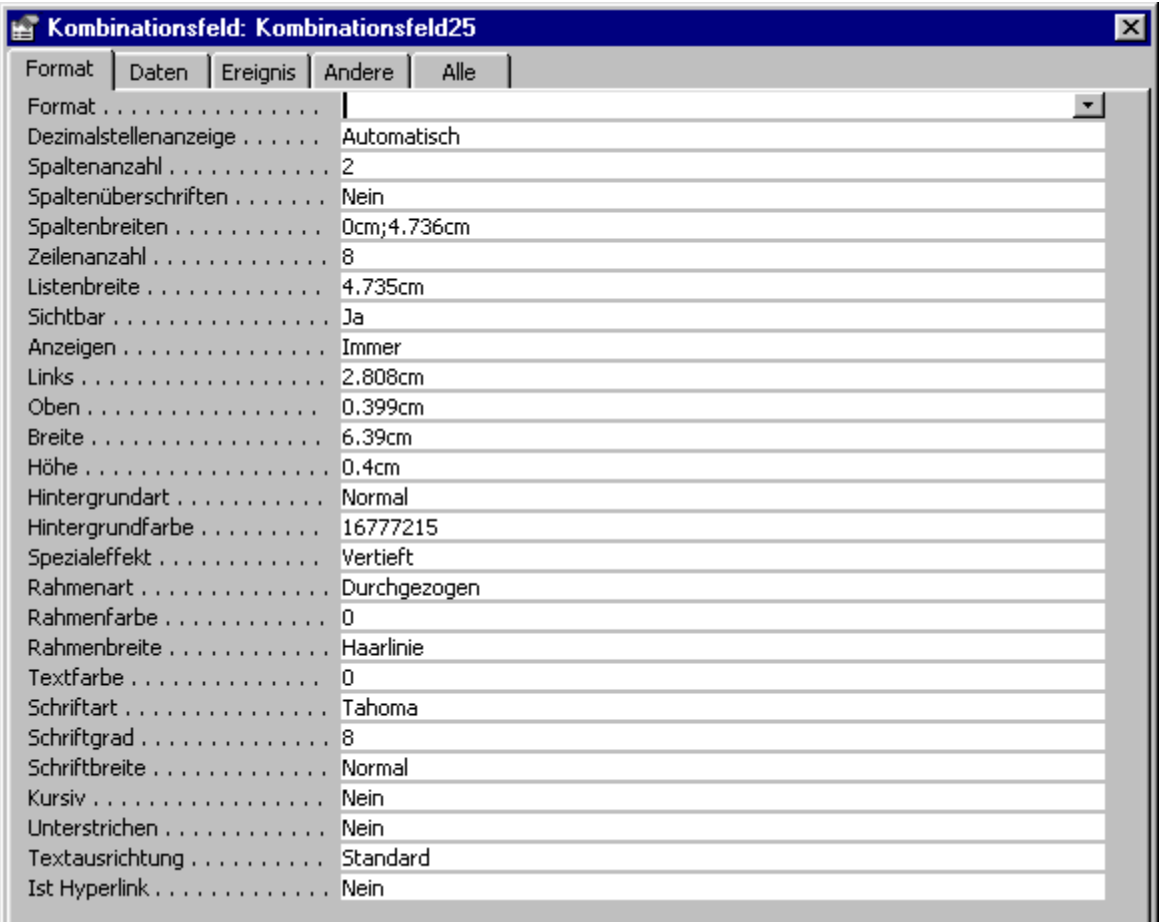

### *ACHTUNG!*

#### **Spaltenanzahl** Spaltenbreiten

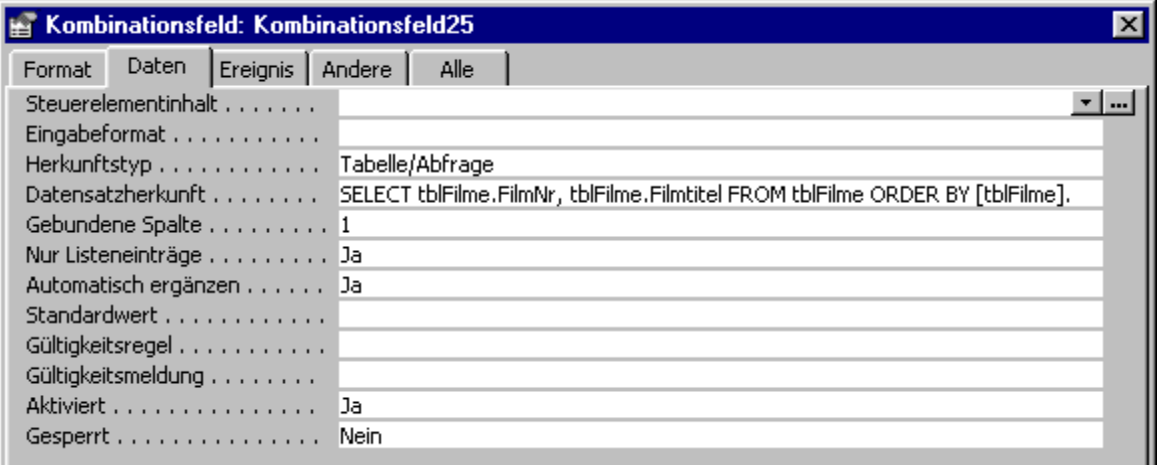

SELECT tblFilme.FilmNr, tblFilme.Filmtitel FROM tblFilme ORDER BY [tblFilme].[Filmtitel];

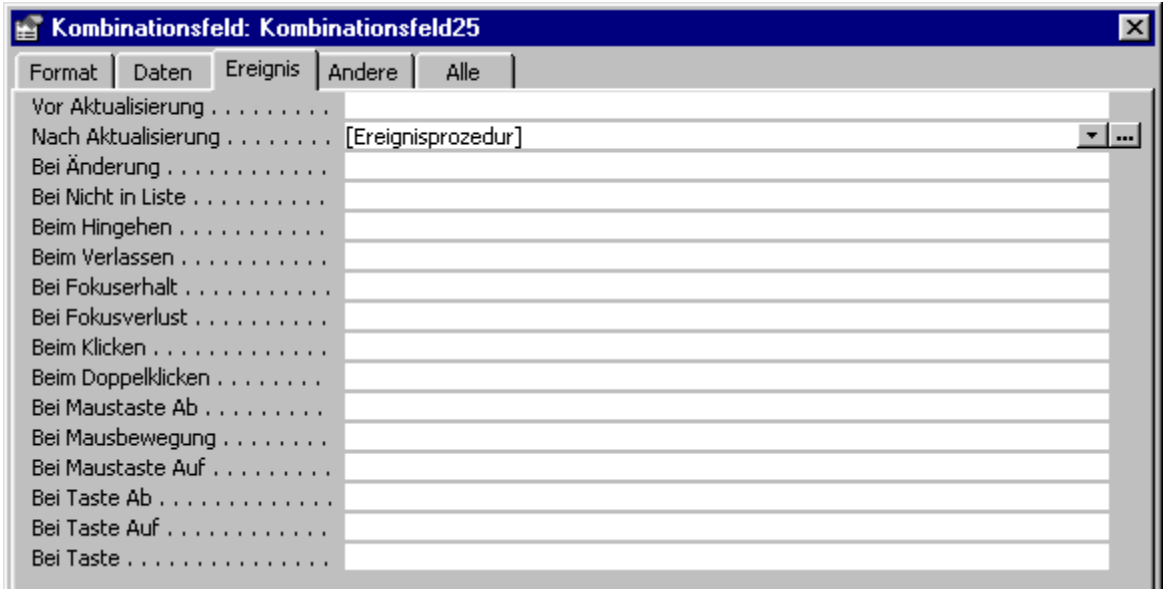

Private Sub Kombinationsfeld25\_AfterUpdate()

 ' Optional: Sortierung des Recordsource ändern Me.RecordSource = "SELECT \* FROM tbl\_Work3 ORDER BY ASBO" Me.Recordset.Requery

 ' Den mit dem Steuerelement übereinstimmenden Datensatz suchen. Dim rs As Object

 Set rs = Me.Recordset.Clone rs.FindFirst "[FilmNr] = " & str(Me![Kombinationsfeld25]) Me.Bookmark = rs.Bookmark End Sub

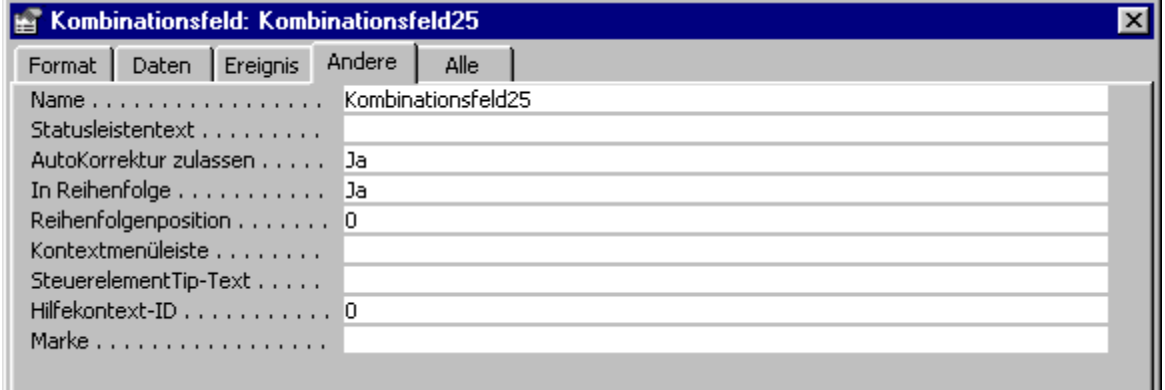

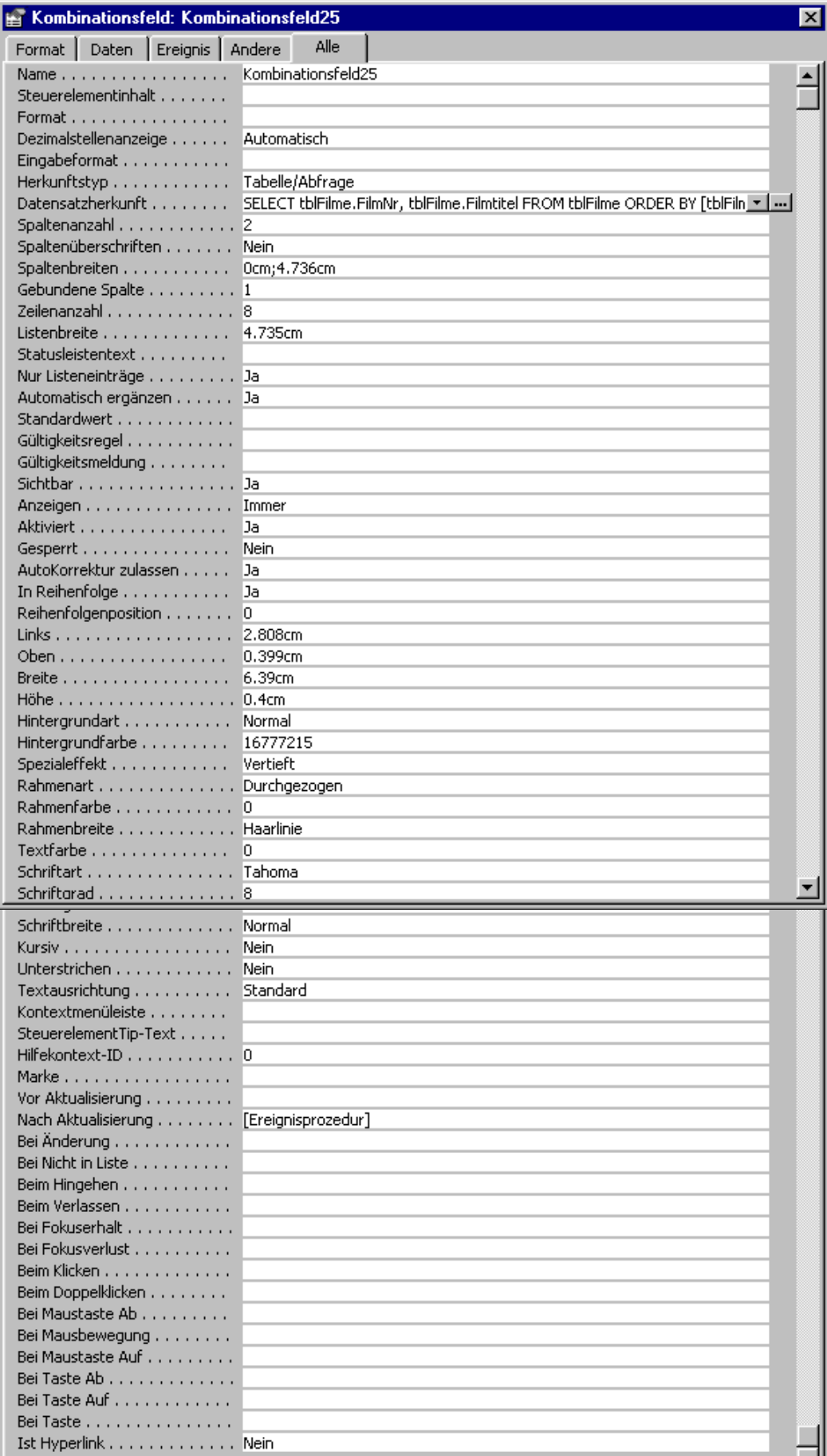

# <span id="page-45-0"></span>*Diagrammformular*

Microsoft Graph

Neu / Diagramm-Assistent

# <span id="page-46-0"></span>**Ereignissteuerung**

Makros und Visual-Basic Befehle

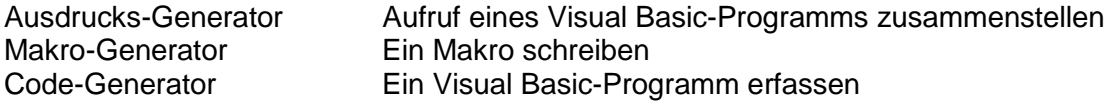

Formulare

- ➢ Öffnen
- ➢ Schliessen
- ➢ Löschen Datensatz
- ➢ Tastatureingabe
- ➢ Wechseln Datensatz
- ➢ Erstellen neuen Datensatz

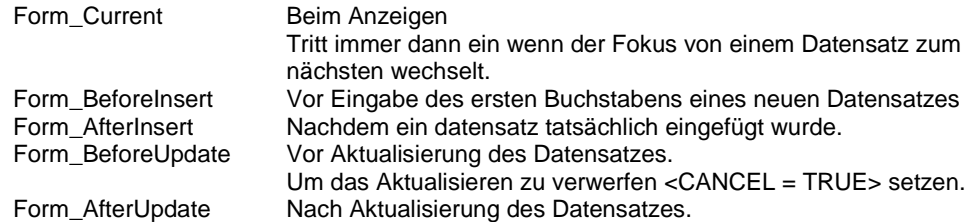

#### Steuerelemente

- ➢ Verlassen
- ➢ Fokus setzen
- ➢ Ändern & aktualisieren von Daten in einem Steuerelement
- ➢ Klick auf ein Steuerelement

#### Felder ein- / ausblenden

- ➢ Makro:Ereignis / Beim Anzeigen / Setzen Wert/[Name].[Sichtbar] / Ja oder Nein
- ➢ Visual-Basic

```
Option Compare Database
Private Sub Form Current()
         If [Benutzer Code] = "HA" Then
             test.Visible = True
         Else
             test.Visible = False
         End If
End Sub
```
Werte übernehmen

Private Sub Form\_Afterupdate () Steuerelement.DefaultValue = "'"& Steuerelement.Value & "'" End Sub

NotInList / Bei Nicht in Liste

Das Ereignis **NotInList** kann nur eintreten, wenn die Eigenschaft Nur Listeneinträge auf Ja eingestellt ist.

# <span id="page-46-1"></span>**Makros**

Mit Makros können Sie lediglich die einfache IF ... Then ... Else-Logik verwenden. Für den grössten Teil ernsthafter Access Entwicklung muss VBA eingesetzt werden.

Namenskonvention: **mcr\_**xxxx

*Tip:* Siehe: frmKinoTermine Makrobefehle:Siehe Access 2000 das Handbuch (Seite 573)

#### Übung 1

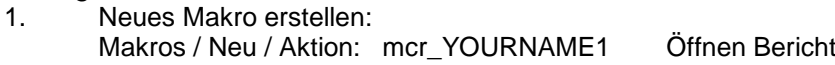

2. Neues Steuerelement ( btn )einfügen bei: frmKinoTermine

3. Macro über VBA-Code aufrufen

Drei Pünktchen als Bedingung bedeuten , dass für diese Makrozeile die Bedingung aus der Zeile oberhalb gilt.

Alle Makros in " frmKinoTermine" testen.

Bedingungen: z.B. [Formulare]![frmXXX]![Feld]="Ja"

#### Übung 2

1. Mit neuem Button in: frmKinoTermine folgenden Befehl ausführen:

> Sub Yourname() MsgBox "Hello World!" End Sub

### <span id="page-47-0"></span>*Delete*

Aktion = ÖffnenAbfrage

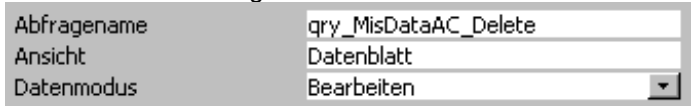

# <span id="page-47-1"></span>**Visual Basic ( VBA )**

*Module* erlauben den Aufbau von Funktionsbibliotheken. Mit Hilfe von Modulen können Sie folgende Aufgaben erledigen:

- ➢ Fehler behandeln
- ➢ Variablen deklarieren und verwenden
- ➢ Datensatzgruppen durchlaufen und bearbeiten
- ➢ Funktionen des Windows-API oder anderer Bibliotheken aufrufen
- ➢ Systemobjekte wie Tabellen und Abfragen erstellen und bearbeiten
- ➢ Transaktionen verarbeiten
- ➢ Funktionen ausführen, die nicht als Makros verfügbar sind
- ➢ komplexe Abläufe testen und korrigieren
- ➢ Bibliotheksdatenbanken erstellen

Namenskonvention: **bas** xxxx Modules

*Tip:* Siehe: CineCity\_G.mdb Makro zu VBA konvertieren: Datei / Speichern unter / Exportieren

*Objektmodel Access:*

Application **DBEngine** Forms Forms!frmMenu1 oder Forms("frmMenu1") oder Forms(0) Reports

```
DataAccessPages
      Modules
      DoCmd Objekt
      Screen
      CurrentProject
      CurrentProject.Name
      CurrentProject.Path
      CurrentProject.Connection
      CurrentData
      CodeProject
      CodeData
      Screen
Variablendeklaration
Subroutine()
Function()
Ereignis
Objekt
Methode
    Application.GetOption("Default Font Color")
    Application.GetOption("Default Font Name")
    Application.GetOption("Track Name AutoCorrect Info")
 Application.SetOption "Use Row Level Locking", True
 Application.SetOption "Track Name AutoCorrect Info", False
   Application.SetOption "Perform Name AutoCorrect", False
 Application.SetOption "Auto Compact Percentage", 10
 Application.SetOption "Default Open Mode for Databases", 0
    Application.SetOption "Default Record Locking", 0
   Application.SetOption "Run Permissions", 0
'*** Alle Forms-Objekte auflisten
Dim frm AS Form
For Each frm in Forms
   Debug.Print frm.Name
Next frm
'*** Alle Reports-Objekte auflisten
Dim rpt AS Report
```

```
For Each rpt in Reports
  Debug.Print rpt.Name
```

```
Next rpt
```
Modul erstellen:

- ➢ Schaltfläche auf Formular oder Bericht legen/Befehlsschaltflächen-Assistant starten
- ➢ Steuerelement oder Bereich eines Formulars aktivieren/ Ereignis .../Code Generator

Me![Feld1] So kann ein Feld des aktuellen Recordset in VBA angesprochen werden. Me.Dirty Me.Undo

### <span id="page-48-0"></span>*DoCmd*

DoCmd wird in zur Ausführung von Makro-Aktionen in VBA-Prozeduren eingesetzt. AddMenu, Msgbox, RunApp, RunCode, SendKey, SetValue, StpAllMacros und StopMacro.

#### DoCmd.Echo *Besser:* **Application.Echo**

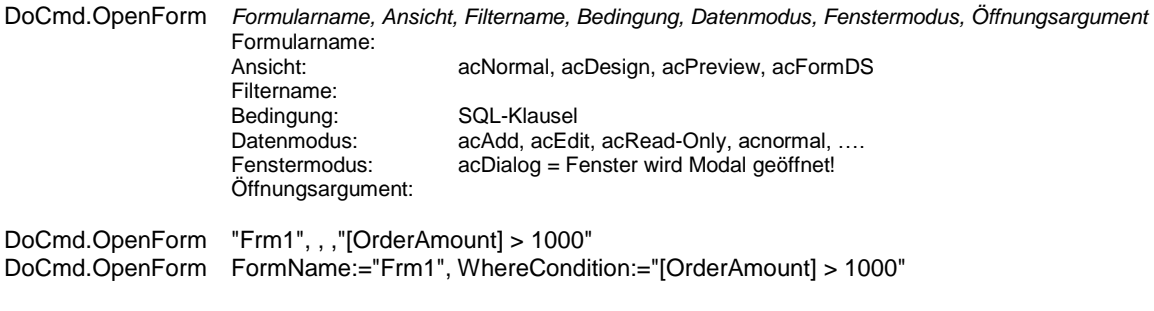

DoCmd.GoToRecord acForm, Screen.ActiveForm.Name, acNewRec

DoCmd.OpenReport reportName, acpreview DoCmd.OpenReport stDocName, acPreview, WhereCondition:=Me.Filter DoCmd.OpenReport stDocName, acPreview, WhereCondition:="Nr=" & [Nr] DoCmd.OpenReport "rptFilmliste", View:=acViewPreview DoCmd.OpenReport "rptFilmliste", View:=acViewPreview, WhereCondition:="FSK<=" & fraFSK DoCmd.OpenReport "rptKinoProgrammÜbersicht", acPreview, "", "[Kalenderwoche] = \_ [forms]![frmKinoTermine].[cbowoche]"

DoCmd.Maximize Öffnet ein Formular in Vollbild modus

#### **Example Sub-Routine**

Private Sub Abteilung\_ID\_NotInList(NewData As String, Response As Integer) On Error GoTo Err\_Abteilung\_ID

 Dim vfrm\_Name As String Dim stLinkCriteria As String

DoCmd.OpenForm "frm\_Abteilung1", acNormal, , stLinkCriteria, acFormEdit, acDialog

 Forms!frm\_Telefonliste1.Abteilung\_ID = NewData Forms!frm\_Telefonliste1.Abteilung\_ID.Requery  $Respose = 0$ 

Exit\_Abteilung\_ID: Exit Sub

Err\_Abteilung\_ID: MsgBox Err.Description Resume Exit\_Abteilung\_ID

<span id="page-49-0"></span>End Sub

### *Debuggen*

Ansicht / Symbolleisten / Debuggen Mauszeiger über Variable halten, Wert wird angezeigt.

Sub DBEngineVersion() MsgBox "Vers. Jet-Datenbankkern" & DBEngine.version End Sub

### <span id="page-49-1"></span>*Programmbeispiele*

```
Private Sub S_Beispiel_Click()
     Dim db As Database
     Dim rst As Recordset
     Set db = CurrentDb()
     '*** Löschen einer Tabelle
```

```
 db.Execute "DELETE * FROM tblTmpFilme"
 db.Execute "INSERT INTO tblTmpFilme " & _
           "(FilmNr) SELECT FilmNr FROM tblFilme"
 '*** Öffnen einer Tabelle
 Set rst = db.OpenRecordset("tblTmpFilme")
 '*** Hinzufügen Record
 rst.AddNew
 '*** Feld laden
 rst!Feld1 = "Test"
 '*** Feld updaten
 rst.Update
 rst.Close
```
End Sub

```
Forms![frmFilme mit Dialogfeld].RecordsetClone.FindFirst _
                                            "[FilmNr] = " & Me![\overline{\text{co}}Filmtitel]]
```
Me.Parent![subfrmTermine\_1].Requery

```
Forms!frmKinoTermine!cboWoche
Me!FormularFeld
```

```
'*** Kopienanzahl verändern
Private Sub S_PrtDevMode()
   Dim dm As glr tagDevMode
    Dim dmStr As glr_tagDevModeStr
    dmStr.strDevMode = Reports!rpt_Contracts.PrtDevMode
    LSet dm = dmStr
     '*** Manipulating
    'dm.intPaperSize = 256
     'dm.intPaperSize = 256
     'dm.intPaperLength = 1000
     'dm.intPaperWidth = 1000
     'DM.lngFields = DM.lngFields Or glrcDMPaperSizeOr _
     ' glrcDMPaperLengthOr glrcDMPaperWidth
    dm.intCopies = 2
    LSet dmStr = dm
    Reports!rpt_Contracts.PrtDevMode = dmStr.strDevMode
```

```
End Sub
```

```
'*** Left Margin, Right Margin setzen mit Code
Type str PRTMIP
   RGB As String * 28
End Type
Type type_PRTMIP
     'Typed as longs due to Ansi to Unicode conversion
     xLeftMargin As Long
     yTopMargin As Long
     xRightMargin As Long
     yBottomMargin As Long
     fDataOnly As Long
     xItemSizeWidth As Long
     yItemSizeHeight As Long
    fDefaultSize As Long
    xItemsAcross As Long
     yColumnSpacing As Long
     xRowSpacing As Long
     rItemLayout As Long
     rFastPrinting As Long
     rDataSheetHeadings As Long
End Type
'------------------------Function-----------------------------
Public Function SetReportMarginDefault(strReportName As String,
                                        left!, top!, right!, bottom!)
    Dim PrtMipString As str_PRTMIP
    Dim PM As type_PRTMIP
    Dim objRpt As Report
    Dim tempPrtMip As String
   DoCmd.Echo False
   DoCmd.OpenReport strReportName, acDesign
    Reports(strReportName).Painting = False
    Set objRpt = Reports(strReportName)
   PrtMipString.RGB = objRpt.prtmip
   LSet PM = PrtMipString
    'Use 1440 for US (inches), 567 (rest of the world) (centimeters)
    PM.xLeftMargin = left * 1440 
   PM.yTopMargin = top * 1440 PM.xRightMargin = right * 1440 
   PM.yBottomMargin = bottom * 1440
   LSet PrtMipString = PM
   objRpt.prtmip = PrtMipString.RGB
    'Make sure report has the focus
    DoCmd.SelectObject acReport, strReportName
    'Save the Report
    DoCmd.DoMenuItem 7, acFile, 4, , acMenuVer70
CloseRpt:
    DoCmd.Close acReport, strReportName
    DoCmd.Echo True
End Function
```
# <span id="page-52-0"></span>**Anwendungen**

Schutz der Daten

- ➢ Kennwort für die Datenbank Extras/Zugriffsrechte/Datenbankkennwort zuweisen Datenbank dazu exklusive öffnen! Datei/Öffnen/Exklusive öffnen Extras/Zugriffsrechte/Datenbankkennwort löschen ➢ Verschlüsselung
	- Extras/Zugriffsrechte/Datenbank ver-/entschlüsseln

Rechte

➢ Administrator Der Administrator darf alles ohne Einschränkung. Arbeitsgruppeninformationsdatei: c:\pogramme\microsoft office\office\SYSTEM.MDW Personal Identifier (PID) Security Identifier (SID) Arbeitsgruppen ID (AID) ACHTUNG! Name/Firma/Arbeitsgruppen-Code Sie dürfen dem Administrator auf keinen Fall Rechte an Datenbankobjekten einräumen!. ➢ Benutzerdatensicherheits-Assistent

Extras/Sicherheit/Benutzerdatensicherheits-Assistent **Zugriffsmechanismus** 

Automatischer Programmstart Start-Einstellungen Benutzerdefinierte Menüs und Symbolleisten

MS Access Arbeitsgruppen-Administrator: WRKGADM.Exe

### <span id="page-52-1"></span>*Sicherheit*

Der erste Schritt beim Einrichten von Sicherheit auf Benutzerebene umfasst das Erstellen einer Arbeitsgruppe.

WID Arbeitsgruppe System.Mdw Arbeitsgruppeninformationsdatei

# <span id="page-52-2"></span>**Mehrbenutzeranwendungen / Multiuser-Anwendungen**

Bei der Entwicklung von Anwendungen, auf die mehrere Benutzer über ein Netzwerk zugreifen müssen Sie sicherstellen, dass die gemeinsame Nutzung von Daten und anderer Anwendungsobjekte effizient gehandhabt wird.

- ➢ Strategien zum Sperren und Aktualisieren
- ➢ Sperrstrategie für Formulare Extras/Optionen/Weitere: DB mit Sperrung auf Datensatzebene öffnen
- ➢ Datensatzgruppen sperren
- ➢ Sperrkonflikte effizient erledigen
- ➢ Einen Datensatz auf Sperrstatus überprüfen
- ➢ Benutzerliste

Strategien zum Sperren und Aktualisieren

➢ Extras/Optionen/Weitere

### <span id="page-52-3"></span>*Exklusives öffnen der Datenbank*

Nur ein Benutzer kann die Datenbank öffnen.

<span id="page-53-0"></span>Parameter: **/Excl**

### *Read-only öffnen der Datenbank*

Die Datenbank wird nur zum lesen geöffnet. Parameter: **/Ro**

# <span id="page-53-1"></span>*Microsoft Office 2000 Developer (MOD)*

Runtime für Access Installationsassistent Weitere Steuerelemente

# <span id="page-53-2"></span>**MSDE Microsoft Data Engine**

Rem: Abgespeckter SQL-Serve mit Office 2000

Installieren: setupsql.exe

Umwandeln einer MS-Access-DB zu einem Access-Projekt Extras / Datenbank-Dienstprogramme / Upsizing-Assistent

Benutzer "SA" System Administrator

# <span id="page-54-0"></span>**Start-Einstellungen**

Start-Einstellungen: *Extras / Start / Formular-Seite anzeigen Datenbankfenster Ein/Aus F11 ! Access-Spezialtasten macht F11 unwirksam!*

*Makro das automatisch beim öffnen der Datenbank ausgeführt wird:*

#### *Makro / AutoExec*

Umschalt-Taste gedrückt halten (AutoExec wird nicht ausgeführt!)

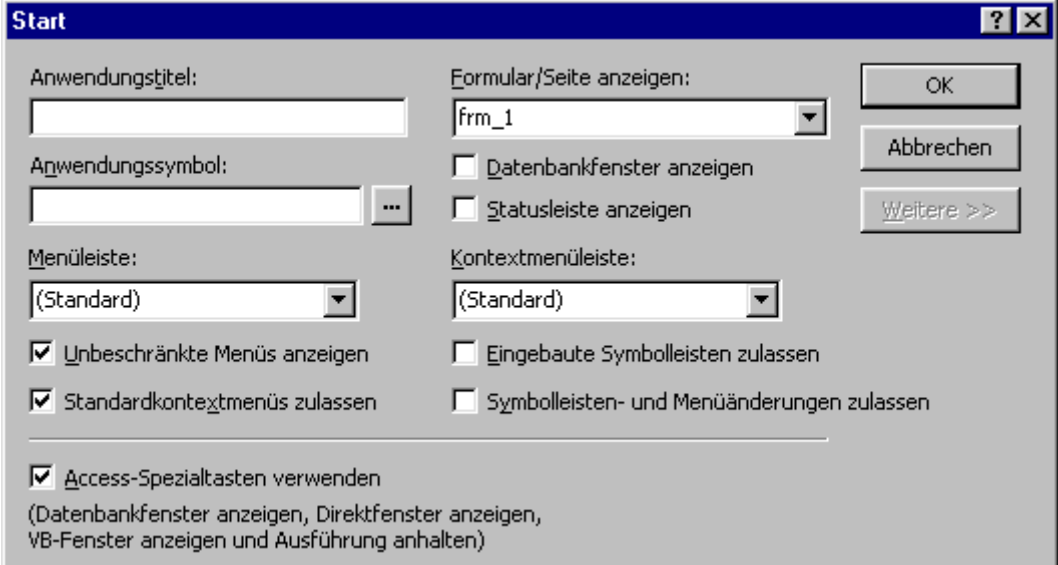

#### **Tip:** frmSplashscreen analysieren

Anwendungstitel Eigenschaft: AppTitle Anwendungssysmbol Eigenschaft: AppIcon Menüleiste Menüleiste Eigenschaft: StartupMenuBar<br>Unbeschränkt Menüs anzeigen Eigenschaft: AllowFullMenus Standard-Kontext-Menüs zulassen Formular/Seite anzeigen Eigenschaft: StartUpForm DatenbankFenster anzeigen Eigenschaft: StartupShowDBWindow Statusleiste Anzeigen Eigenschaft: StartupShowStatusBar KontextMenüleiste Eigenschaft: StartupShortcutMenuBar Eingebaute Symbolleisten- und Eigenschaft: StartupShowStatusBar Menü-Änderungen zulassen Access-Spezialtasten verwenden Eigenschaft: AllowSpecialKeys

Eigenschaft: AllowFullMenus<br>Eigenschaft: AllowShortcutsMenus

# <span id="page-55-0"></span>**Beziehungen**

Eine Beziehung besteht aus zwei oder mehr Tabellen.

- **1:n** Zu einer Zeile der ersten Tabelle hat es 1, keine oder mehrere Zeilen gibt z.B. Beziehung zwischen Kundentabelle und Bestellungen
- **m:n** Access kann keine m:n Beziehung direkt darstellen! Dazu muss diese Beziehung in zwei 1:n Beziehungen aufgebrochen werden.
- **1:1** Wenn eine Zeile der ersten Tabelle mit höchstens einer Zeile der zweiten Tabelle verbunden ist. Diese Art der Beziehung sollte vermieden werden, da alle Felder in einer Tabelle abgelegt werden könnten. Sofern:
	- o Die Menge der für die Tabelle benötigten Felder die Obergrenze von Access nicht übersteigt!
	- o Oder zu Security zwecken Mitarbeiter ( **MNR**, Name, Vorname, Adresse) Gehalt ( **MNR**, Skills, Gehalt in Sfr, Bonus)
- Equi Join: Gleichheitsverknüpfung (Daten aus beiden Tabellen müssen gleich sein)
- Outer Join: Alle Datensätze der einen oder anderen Datenbank werden angezeigt auch wenn keine Verknüpfung vorhanden ist.

Join Vergleichsoperatoren: =, <, >, <>, <=, >=

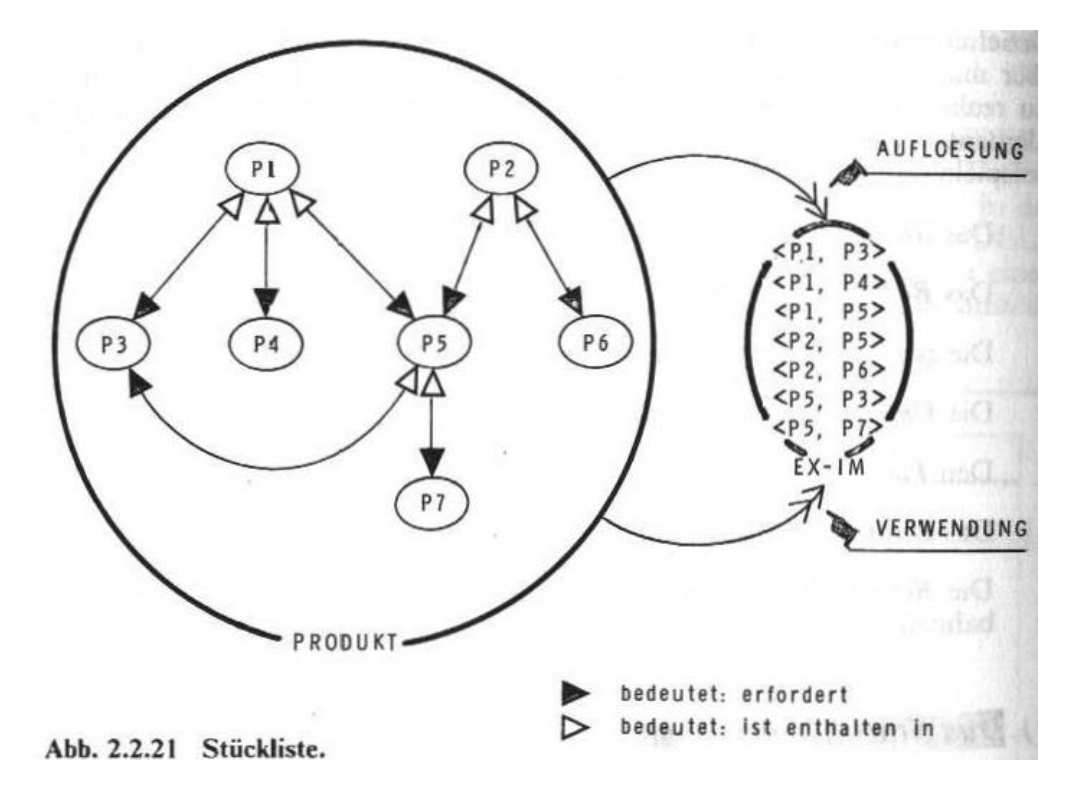

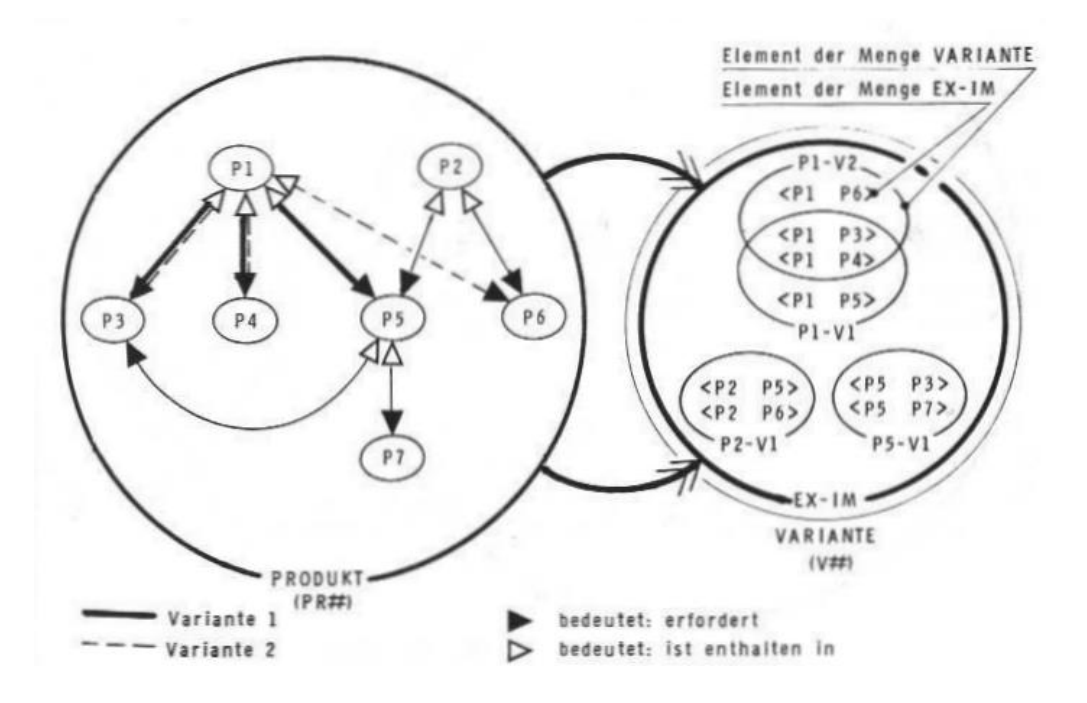

# <span id="page-57-0"></span>**Assistent / Wizard**

Extras / Analyse / Dokumentierer

**Tip:** Falls der Assistent die Arbeit verweigert regsvr32 dao360.dll erneut registrieren.

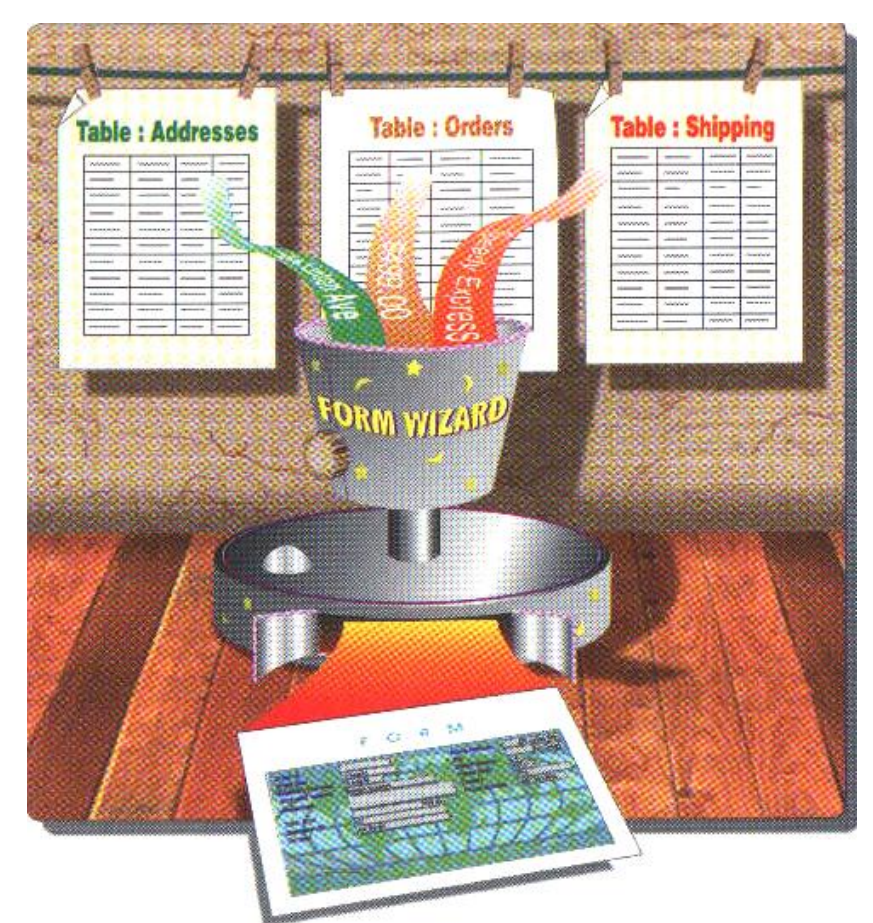

The expressions are put together here.

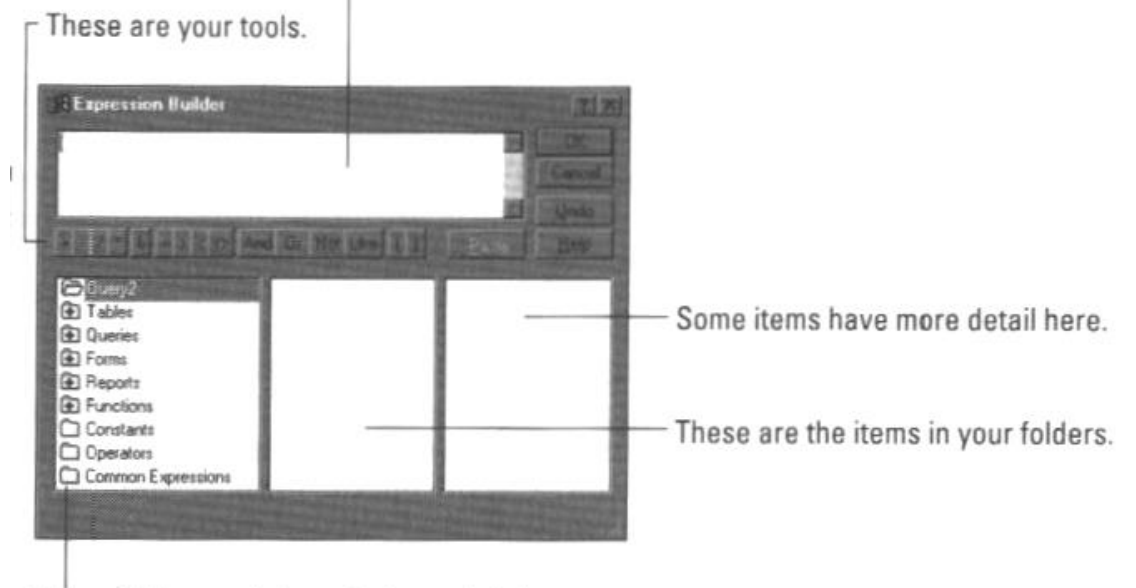

These folders contain part of your database.

# <span id="page-58-0"></span>**Berichte**

Namenskonvention: **rpt\_**xxxx

#### Access Kurs 2000 Doorways

- 5.2 Berichte anwenden
- 5.3 Berichte neu erstellen<br>5.4 Berichte ändern
- 5.4 Berichte ändern

### Beispiel-Datenbank

Cine\_City\_C.MDB

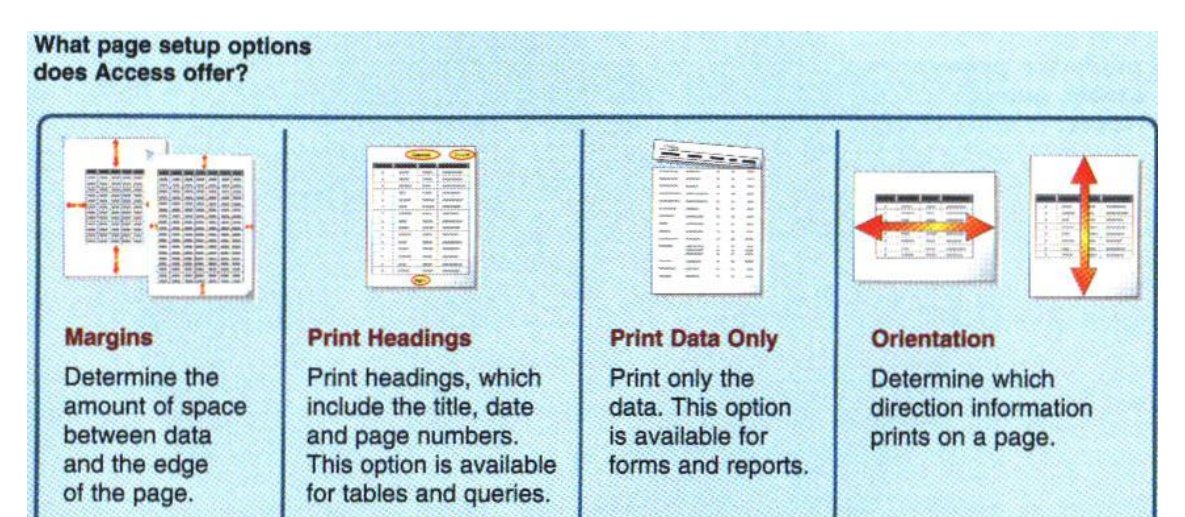

# <span id="page-59-0"></span>**Inter- / Intranet**

Tabelle publizieren als HTML-Dokument.

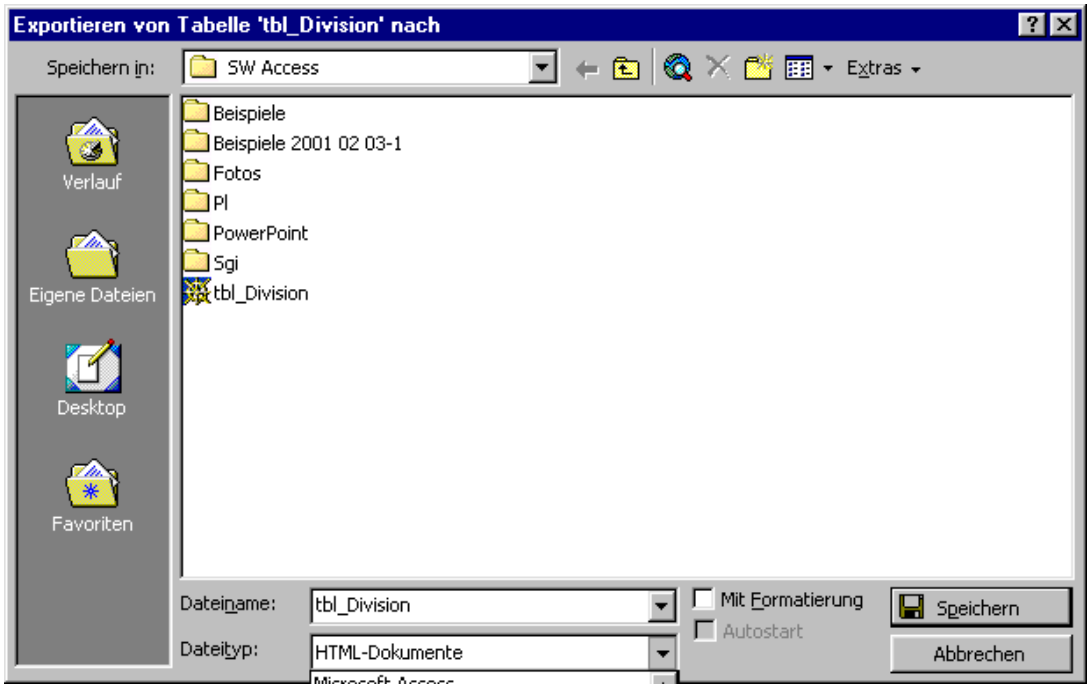

### <span id="page-59-1"></span>*Zwei Schritte für den Web-Zugriff auf eine Datenbank*

Eine einfache Datenbank auf dem Server zu haben reicht nicht. Um den Zugriff von der HTML-Seite her zu ermöglichen, braucht es mindestens 2 Applikationen:

- 1. der Web-Server, welcher die HTML-Seiten bereitstellt,
- 2. und der Datenbank-Server (oder DBMS), welcher den Zugriff auf die Daten ermöglicht.

Zusätzlich wird dabei oft eine dazwischenliegende Applikation verwendet, das WWW-/Datenbank-Gateway (meistens ein CGI-Script), welches die Anfrage der HTML-Seite entgegennimmt und sie so zubereitet, dass sie vom Datenbank-Server verstanden wird.

Ein Gateway kann ein sehr simples Programm sein.

In den letzten Monaten wurden mehrere Gateway-Produkte auf den Markt gebracht, welche tiefgehende Kenntnisse von Datenbank-Programmierung überflüssig machen und häufig HTML-Seiten UND Datenbankzugriff-Skripts generieren (Cold Fusion ist ein Beispiel für ein solches Gateway-Produkt).

### <span id="page-59-2"></span>*1.1 CGI: Die traditionelle Methode vs .dll's und integrierte Server-Optionen*

Der traditionelle Weg, um von einer Webseite auf eine Datenbank zuzugreifen, ist CGI (Common Gateway Interface). Dies funktioniert wunderbar, für die Realisierung benötigt man jedoch die Kenntnis folgender Dinge:

> HTML eine Programmiersprache für das CGI Script Datenbankzugriffs-Sprache

Überdies kann ein CGI-Zugriff ziemlich langsam sein. Einige "Gateway"-Produkte wurden entwickelt, um den HTML-Author vor dem Erlernen von CGI und/oder einer Datenbank-Zugriffs-Sprache zu verschonen. Es gibt auch einige Produkte, die .dll's oder integrierte Web-Server-Funktionen anstatt von CGI gebrauchen. Diese laufen in der Regel einiges schneller ab als die CGI-basierte Methode. Diese Produkte unterscheiden sich in der Menge an HTML-Programmierkenntnis, die ein Author braucht, um sie zu benutzen. Die meisten dieser Produkten benutzen ODBC (Open Database Connectivity) - ein Standard, um mit Datenbanken zu "kommunizieren". ODBC-Treiber werden von Microsoft (und anderen) angeboten, um mit SQLkompatiblen Datenbank zu kommunizieren. ODBC-Aufrufe sind normalerweise langsamer als die ursprünglichen Datenbank-Anfragen, aber sie können oft nützlich sein, wenn man die Datenbankmanagment-spezifische Sprache nicht kennt, oder man etwas will, welches auf verschiedenen Datenbanken läuft, und man den Code nicht für jedes Programm ändern möchte.

Um nun vom Web auf eine Datenbank zuzugreifen, braucht man das Datenbankmanagment-System (DBMS) und etwas, um die Angaben von der HTML-Seite zu bekommen (CGI, .dll oder Server-Option).

In den letzten Jahren sind auch immer mehr integrierte Internet-/Datenbank-Server in Mode gekommen. Oracle hat einen für UNIX. Microsoft offeriert den Internet Information Server (IIS) mit SQL-Server-Option für Windows NT.

Dabei hat man spezielle Kommandos vom Web Server (in diesem Falle IIS) für den Direktzugriff zum Datenbank-Server (Microsoft SQL Server). Diese Integration kann schneller sein, sie kann leichter sein - in den meisten Fällen ist sie auch leistungsfähiger.

Falls ein MS SQL-Server ausserhalb Ihres Budgets liegt, gibt es noch Alternativen:

### <span id="page-60-0"></span>*2.1 Microsoft Access: Why not?*

Für kleinere Datenbanke (bis zu 10'000 Datensätzen) ist Access in einer Windows NT-Umgebung in Sachen Kosten und Integrierbarkeit schwer zu schlagen. In Microsoft Office Professional ist Access bereits enthalten, man kann es aber auch separat kaufen. Access 97 und 2000 haben eigene Internet-Assistenten.

Mit Hilfe von Active Server Pages (ASP) werden dabei zwischen die HTML-Anweisungen Skripte eingebunden, die serverseitig ausgeführt werden. Der Server wertet die Skripte aus und schickt dann nur noch die Ergebnisse in Form von HTML an den Browser. Als Skriptsprachen kann hier z.B. VBScript oder JScript eingesetzt werden.

Anschauliche Beispiele, wie man eine Datenbank via ASP ins Netz stellt, wird einem bei Hotwireds Webmonkey oder auf deutsch bei Stefan Falz erklärt.

Hat man schon einmal etwas mit z.B. Visual Basic/VBA oder JavaScript programmiert, fällt einem der Einstieg in die ASP-Programmierung nicht schwer, da einem, wie gesagt, mit VBScript oder JScript eine Sprache zur Vergügung steht, die sehr an VBA oder JavaScript angelehnt ist.

Zu beachten ist jedoch, dass für das Funktionieren von ASP auf dem Server auch die entsprechenden ASP-Erweiterungen installiert werden müssen. Diese sind jedoch in der Zwischenzeit nicht nur für Microsofts hauseigenen IIS erhältlich, sondern sogar auch für Webserver wie den Apache.

Eine grosse Bedeutung für die Anbindung an Datenbanken (Access, SQL-Server) mit ASP kommt hier der Entwicklungsumgebung Visual InterDev von Microsoft zu, welches man sicher auch noch kurz erwähnen sollte. Das Tool ist in die Visual-Studio-Umgebung integriert und kommt mit einem Query-Designer, womit man einen direkten Zugriff auf ODBC-Datenbanken. Die Felder lassen sich damit wie in Access selbst auf die Schnelle zusammenstellen und können mit Parametern

versehen werden. Durch die umfassenden Funktionalitäten ist es ein bischen komplex in der Bedienung, und daher hauptsächlich für Programmierer geignet.

Ein zusätzliches Plus für Access: tausende von Leuten benutzen Access, d.h. es gibt überall Unterstützung. Die Gesamtkosten sind ziemlich niedrig, und man bekommt für sein Geld eine Menge Leistung.

### 2.2 WODA

WODA ist in Perl geschrieben, und läuft daher nicht nur auf UNIX / Linux, sondern auch auf Windows NT und 9x. Es ist, wie Perl auch, freie Software, die verändert und weiterverteilt werden kann. Ein weiterer positiver Punkt: Es ist nicht so speicherintensiv wie andere Konkurrenten

### <span id="page-61-0"></span>*3.0 WWW-/Datenbank-Gateways*

Wenn Sie die Datenbank installiert haben, brauchen Sie noch einen Weg, um mit der Web-Seite kommunizieren zu können.

Falls Sie den IIS benutzen, stellt Ihnen Microsoft eine Anzahl spezielller Server-Optionen zur Verfügung, um auf den Datenbank-Server zugreifen zu könnnen, wie zum Beispiel Active Server Pages.

Sie können aber auch Ihr eigenes CGI-Programm benutzen, welches Sie in irgendeiner Sprache geschrieben haben.

3.1 Cold Fusion

Oder Sie benutzen ein Gateway-Produkt, welches die Datenbank-Aufrufe für Sie vereinfacht. Ein Beispiel für ein solches Produkt wurde oben schon erwähnt: Cold Fusion. Dies ist ein sehr nützliches Tool, aber es ist nicht ganz gratis. Die Lizenzgebühr ist ab \$ 400.-- erhältlich, und dabei hat man noch keine Datenbank, erst die Web-to-Database-Schnittstelle. Eine 30-Tage-Demo-Version ist erhätlich.

Cold Fusion ist eine erweiterte Version des HTML-Editors HomeSite. Für die Ansteuerung der Datenbank hat Allaire die Cold Fusion Markup Language (CFML) konzipiert. Dabei handelt es sich um eine stark an die Syntax von HTML angelehnte Sprache, die ebenfalls mit Tags und Attributen arbeitet. Wer HTML kennt, wird deshalb auch sehr schnell mit CFML zurechtkommen. Es ersetzt aber nicht die Kenntnis von SQL - eine falsche Abfrage ergibt noch immer ein falsches Resultat. Ein grosser Pluspunkt ist der, dass man nicht CGI-Wissen zu erarbeiten hat.

Einige Features von Cold Fusion: Nutzung von Datenbank-Sicherheitsfunktionen, verschiedene Befehle für das File-Management, sowie der Berichtsgenerator Crystal Reports 5.0. Es lassen sich auch Boolsche Ausdrücke, Looping-, über 130 Datums-, Zeit-, Listen- und Stringfunktionen einbinden. Auch ActiveX, JavaScript und Java wird unterstützt.

In der Enterprise Edition wird ODBC, OLE DB, CORBA, Sybase und Oracle unterstützt; die Professional-Ausgabe arbeitet mit Desktop-DBs wie Access, Foxpro, Paradox und Sybase.

Für eine Umgebung, in der mehrere Leute Abfragen generieren, und man nicht jede Person in CGI ausbilden möchte, ist Cold Fusion sicher eine gute Lösung. Nützlich ist es z.B. für ISP's oder in einer Intranet-Umgebung. Für einen einzelnen Entwickler und für eine einzelne Site ist es wahrscheinlich günstiger und effizienter, wenn der Entwickler CGI lernt oder ein günstigeres Produkt wählt.

Cold Fusion ist ein CGI-Umwandler, und es greift via ODBC auf eine SQL-DB zu. Eine native Schnittstelle bringt in den meisten Fällen im Back End-Bereich die grössere Performance, während pures CGI im Front End schneller ist.

Es gibt noch über 100 ähnliche Produkte, einige davon sind in the Web Developer's Virtual Library aufgelistet.

Die meisten davon benutzen ODBC für den Zugriff auf eine ODBC-kompatible SQL-Datenbank, wie Access, FoxPro, msSQL, Oracle, Ingres, Progress etc.

Einige benutzen auch 'native calls', welches sich positiv auf die Performance auswirkt. Andere benutzen die Schnittstelle von Netscape (NSAPI) oder Microsoft (ISAPI).

Nachfolgend noch einige Beispiele für solche Produkte:

#### 3.2 Andere Gateway-Produkte

Odars2Web "Klick... klick... klick und fertig ist die Datenbank fürs Internet"

Der Kölner Hersteller Infoware hat eines der besten Werkzeuge, um Datenbanken (Access, Oracle, dBase, Text, Excel) narrensicher ins Internet zu bringen. Das Ergebnis mit Bildintegration, Suchformularen und eine klare Benutzerführung lässt sich sehen. Leider kann jedoch die Installation einige Tücken bergen, und auch die Dokumentation ist nicht sehr umfangreich.

Personal Package: DM 400.--, Server Package: DM 4000.--

WebHub Delphi-Entwicklungsumgebung für Website-Entwicklung

Vom Gateway-Prinzip ähnlich wie Cold Fusion. Es ist jedoch hauptsächlich für Delphi-Entwickler gedacht. Basiert auf Borlands DB-Managment. Raffiniert, falls man Delphi kennt, unverständlich, falls nicht. Kosten: \$ 700.

Tango Enterprise Cross-Plattform-Entwicklungsumgebung

Auch Tango hat ähnliche Funktionen wie Cold Fusion, ist aber laut Hersteller einfacher zu bedienen. Besteht aus Development Studio und Application Server. Plattformen: Windows, Solaris, AIX und MacOS, unterstützt ODBC und Oracle. Im Lieferumfang enthalten ist die SQL-Datenbank von Pervasive.

#### dbCGI Freeware

Aehnlich Cold Fusion, benutzt aber neben ODBC auch native Verbindungen für Informix, Progress, Ingres, Oracle und Sybase. Ziemlich hübsch. Das einzige Problem: man hat keinen technischen Support und ist auf sich alleine gestellt, falls es nicht läuft (Dokumentation liegt jedoch bei). Für UNIX und Windows. Der Source Code ist frei erhältlich.

A-XOrion Ein günstiges, aber gut etablierties Gateway

Mit A-XOrion hat man die Möglichkeit, seine MS Access-Berichte ans Web anzubinden. A-XOrion ist schon seit geraumer Zeit erhältlich, und kommt in zwei Versionen: Die Grundversion kostet \$ 300.-- und benutzt ODBC. Das Supplement erlaubt auch direkten API-Zugriff und kostet zusätzliche \$ 150.--. Dank der ODBC-Unterstützung können u.a. auch Paradox-, Foxpro- und Dbase-Datenbanken angebunden werden.

# <span id="page-62-0"></span>**Drucken**

**Seitenlayout** Kopfzeile Fusszeile

# <span id="page-63-0"></span>**Netzwerkumgebung**

Access kann komplett auf der eigenen Arbeitsstation ablaufen oder auf einen Datei-Server zugreifen. Die Verarbeitung findet jedoch immer auf der Arbeitsstation statt. Das bedeutet das jede Abfrage jeder Bericht zuerst auf die Arbeitsstation übertragen werden muss. Die Abfrage selbst läuft dann auf dem Arbeitsplatzrechner ab. Es ist offensichtlich, dass diese Arbeitsweise erhebliche Netzwerklast verursacht. Ganz besonders wenn mehrere Benutzer gleichzeitig auf grosse Access-Tabellen zugreifen.

Netzwerkinstallation Einfach die Datenbank auf einem Netzlaufwerk bereitstellen. Mehrfachbenutzer- oder Multi User-Zugriff.

Extras / Optionen / Weitere / Standardöffnungsmodus / Freigegeben (Nicht exclusive) Extras / Optionen / Weitere / Standard bei Datensatzsperrung / Bearbeiteter Datensatz (Pesimistisches Verfahren) Extras / Optionen / Weitere / DB mit Sperrung auf Datensatzebene öffnen (Ausschalten)

# <span id="page-63-1"></span>**Komprimieren & Reparieren**

Access Datenbanken sollten regelmässig mit der Access Reparatur- & Komprimierungsfunktion bearbeitet werden, um Datenbank Inkonsistenzen zu bereinigen (Aufgrund von Abstürzen!).

Extras / Datenbank-Dienstprogramm / Datenbank komprimieren und reparieren Extras / Optionen / Allgemein / Beim Schliessen komprimieren

# <span id="page-63-2"></span>**Datenbankanalyse**

**Tabellenanalyse** Normalisierungs-Assistent Leistungsanalyse Extras / Analyse / Leistung Dokumentations-Assistent Extras / Analyse / Dokumentieren Extras / Office-Verknüpfungen / Mit MS Word veröffentlichen

# <span id="page-63-3"></span>**MS Access 97**

Konvertieren:

<span id="page-63-4"></span>Extras / Datenbank-Dienstprogramme / Datenbank konvertieren / In vorhergehende Access-Datenbank

# **Datenaustausch**

- ➢ Zwischenablage Datenblattansicht / Markieren / Ctrl+C / Ctrl+V
- ➢ Office-Verknüpfungen Extras/Office-Verknüpfungen Seriendruck mit MS-Word Mit MS-Word veröffentlichen Analysieren mit MS-Excel

ActiveX Data Objects-Bibliothek (ADO) ActiveX ADODB.Recordset Data Access Objects (DAO) Access-Basic DAO.Recordset

# <span id="page-64-0"></span>**Übung "Kunden – Datenbank"**

# <span id="page-64-1"></span>*Step 1: Sammeln der Eigenschaften*

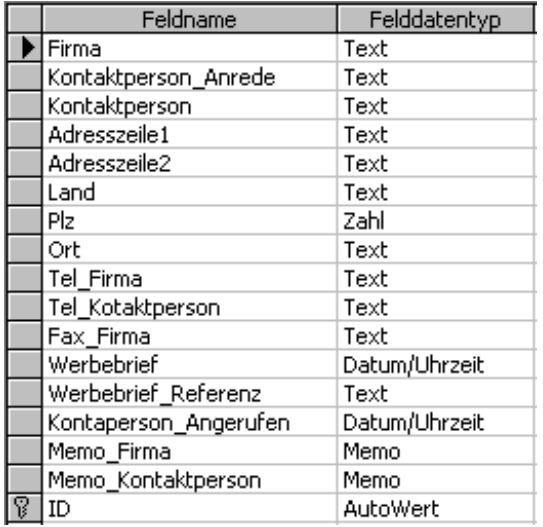

# <span id="page-64-2"></span>*Step 2: Sammeln der Eigenschaften*

# <span id="page-65-0"></span>**FAQ**

#### **P r o b l e m**

In Access 2000 gehen die im Bericht gespeicherten Einstellungen für die Seitenränder und die Orientierung (Quer-/Hochformat) immer wieder verloren d.h. sie werden auf die Standardeinstellungen zurückgesetzt.

#### **U r s a c h e**

Bug in der "Objektnamen-Autokorrektur", einem neuen Feature in A00, das Änderungen an Objektnamen an abhängige Objekte weitergibt.

#### **L ö s u n g**

Die Objektnamen-Autokorrektur kannst du im Menü Extras/Optionen/Allgemein abschalten.

- Deaktivieren sie das Feature. Um dies zu erreichen, gehen Sie auf das Menü EXTRAS - OPTIONEN -
- Registerkarte Allgemein und deaktivieren **'Informationen aufzeichnen'**.
- Nachdem Sie Änderungen an der Abfrage vorgenommen haben, öffnen Sie den Bericht

in der Entwurfsansicht und speichern diesen explizit nochmals ab.

<http://www.microsoft.com/intlkb/germany/support/kb/D40/D40296.htm> <http://support.microsoft.com/default.aspx?scid=kb;en-us;Q240826>

Das SR1a für Office 2000 fixt diesen Bug. Download-Adresse für die dt. Version findest du [hier.](http://www.donkarl.com/FAQ/FAQ9Links.htm#9.1)

# <span id="page-65-1"></span>**Prüffragenkatalog**

- ➢ Können in Access Informationen aus mehreren Tabellen gleichzeitig angezeigt werden?
- ➢ Von welcher der folgenden Alternativen können Sie ein Formular erstellen?
	- 1. Diagramm
	- 2. Abfrage
	- 3. Bericht
- ➢ Wie kann ein Feld gelöscht werden?
- ➢ Welche drei Bestandteile werden benötigt um eine Tabelle zu definieren? 1. Feldname, Felddatentyp, Beschreibung
- ➢ Wofür wird der Sekundärschlüssel angewendet?
	- 1. Feld das eine Untertabelle mit der Haupttabelle verknüpft.
- ➢ sdf

# <span id="page-66-0"></span>**Übung 1**

Erstellen eines DB-Modells für die KN Telefonliste

- Überlegungen Suchbegriffe
- 1. Suchen Nach Abteilung ? MF, GY etc.
- 2. Suchen nach Name
- 3. Suchen Nach Ort: z.B. Sitzungszimmer
- 4. Suchen nach Tel. Nr

D:\Daten\Handguides and Checklists\Education\Kurse\MS\_Access\_I\_&\_II\\_MS\_Access\_I & II.docx 09.07.19 68<br>Autor: A. Balogh